**32BDL4031D 43BDL4031D 49BDL4031D 55BDL4031D** V1.01

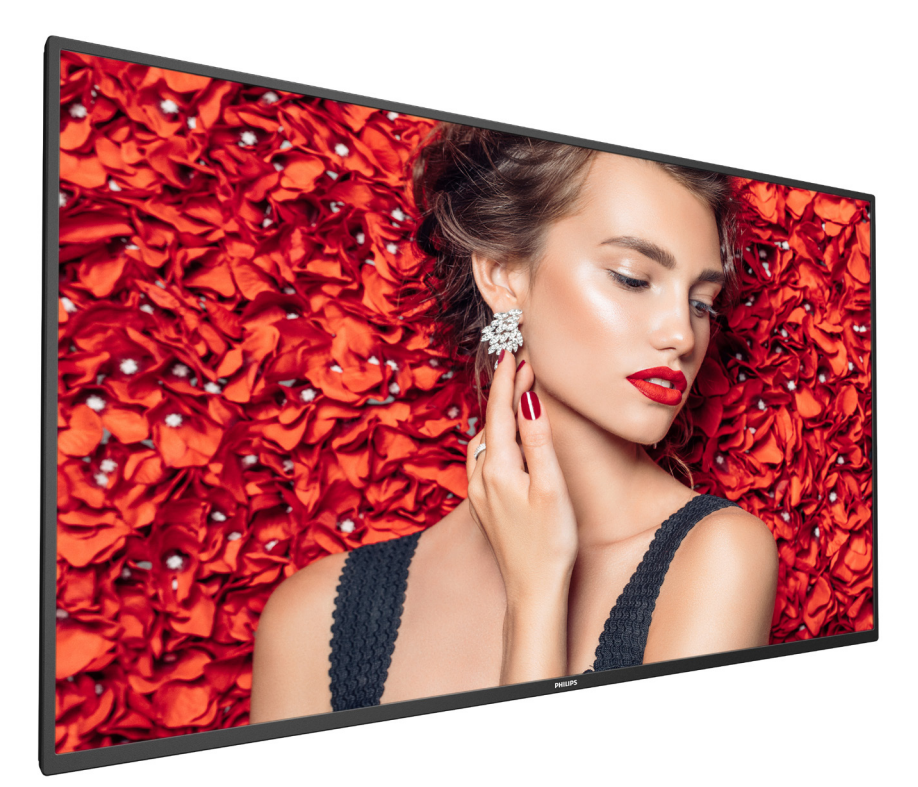

www.philips.com/welcome Podręcznik użytkownika (Polski)

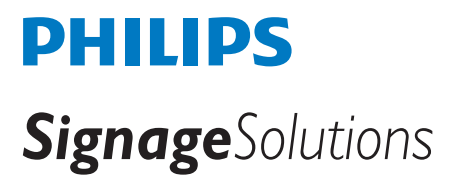

# **Instrukcje bezpieczeństwa**

## **Środki bezpieczeństwa i konserwacja**

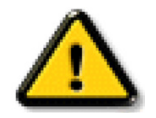

OSTRZEŻENIE: Używanie elementów sterowania, regulacji lub innych procedur niż te, które opisano w niniejszej dokumentacji, może spowodować porażenie prądem i/lub zagrożenia mechaniczne.

### **Należy przeczytać i zastosować się do podanych instrukcji podczas podłączania i używania monitora:**

#### **Działanie:**

- Wyświetlacz należy trzymać z dala bezpośredniego światła słonecznego oraz od pieców lub innych źródeł ciepła.
- Wyświetlacz należy chronić przed dostaniem się na niego oleju, w przeciwnym razie może zostać uszkodzona plastikowa pokrywa.
- Należy usunąć jakiekolwiek obiekty, które mogą blokować szczeliny wentylacyjne lub uniemożliwić prawidłowe chłodzenie elementów elektronicznych monitora.
- Nie wolno blokować szczelin wentylacyjnych obudowy.
- Podczas ustawiania wyświetlacza należy się upewnić, że zapewniony jest łatwy dostęp do wtyczki i gniazda zasilania.
- W celu zapewnienia normalnego działania po wyłączeniu monitora poprzez odłączenie przewodu zasilającego, przed jego ponownym podłączeniem należy odczekać 6 sekund.
- Przez cały czas eksploatacji monitora należy używać zatwierdzonego przewodu zasilającego, dostarczonego przez firmę Philips. Brak przewodu zasilającego należy zgłosić do lokalnego punktu serwisowego.
- W czasie działania nie należy narażać monitora na silne drgania ani uderzenia.
- Podczas działania lub przenoszenia nie należy uderzać ani dopuszczać do upadku monitora.
- Śruba z uchem służy do krótkotrwałej konserwacji i instalacji. Nie jest zalecane używanie śruby z uchem dłużej niż 1 godzinę. Długotrwałe używanie jest niedozwolone. Na czas korzystania ze śruby z uchem należy zapewnić puste i bezpieczne miejsce pod ekranem.

#### **Konserwacja:**

- Aby chronić monitor przed możliwym uszkodzeniem, nie należy nadmiernie naciskać na panel LCD. Aby podnieść monitor w celu przeniesienia, należy chwycić go za ramę; nie należy podnosić monitora, umieszczając ręce lub palce na panelu LCD.
- Jeśli wyświetlacz nie będzie używany w dłuższym okresie czasu, należy go odłączyć od zasilania.
- Przed czyszczeniem lekko zwilżoną szmatką należy odłączyć wyświetlacz od zasilania. Ekran można wycierać suchą szmatka, przy wyłączonym zasilaniu. Nie należy nigdy używać do czyszczenia monitora rozpuszczalników organicznych, takich jak alkohol lub opartych na amoniaku płynów.
- Aby uniknąć ryzyka porażenia lub trwałego uszkodzenia zestawu, nie należy narażać monitora na działanie kurzu, deszczu, wody ani nadmiernej wilgoci.
- Po zamoczeniu monitora należy go jak najszybciej wytrzeć suchą szmatką.
- Jeśli do wnętrza monitora przedostanie się obca substancja lub woda, należy natychmiast wyłączyć zasilanie i odłączyć przewód zasilający. Następnie należy usunąć obcą substancję lub wodę i wysłać monitor do punktu naprawczego.
- Nie należy przechowywać ani używać monitora w miejscach narażonych na oddziaływanie ciepła, bezpośredniego światła słonecznego lub ekstremalnie niskich temperatur.
- Aby zapewnić najlepsze funkcjonowanie monitora i jego długą żywotność, zaleca się, aby był on używany w miejscach, w których temperatura i wilgotność mieszczą się w podanym zakresie.
	- Temperatura: 0 40°C 32 104°F
	- Wilgotność: 20 80% RH
- W celu uzyskania wyższej luminancji panel LCD powinien mieć przez cały czas temperaturę 25 stopni Celsjusza.

WAŻNE: Po pozostawieniu monitora bez nadzoru należy zawsze uaktywniać program wygaszacza ekranu z ruchomym obrazem. Aby zapobiec pozostawaniu na monitorze trwałego, statycznego obrazu, należy zawsze uaktywniać aplikację do okresowego odświeżania ekranu. Wydłużone nieprzerwane wyświetlanie stałych lub nieruchomych obrazów, może spowodować na ekranie "wypalenie", znane również jako "powidok" lub "poobraz". Jest to dobrze znane zjawisko dotyczące technologii LCD. W większości przypadków "wypalenie" lub "powidok" albo "poobraz" znika stopniowo po pewnym czasie od wyłączenia zasilania.

OSTRZEŻENIE: W poważniejszych przypadkach "wypalenia" lub "powidoku" albo "poobrazu" obrazy nie znikają i nie można tego naprawić. Nie jest to ponadto objęte warunkami gwarancji.

### **Serwis:**

- Pokrywę obudowy może otwierać wyłącznie wykwalifikowany personel serwisu.
- Jeśli wymagana jest jakakolwiek naprawa lub integracja, należy skontaktować się z lokalnym punktem serwisowym.
- Monitora nie należy pozostawiać w bezpośrednim świetle słonecznym.

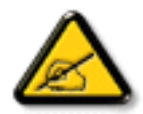

Jeśli nie działa normalnie po wykonaniu instrukcji z tego dokumentu, należy skontaktować się z technikiem lub lokalnym punktem serwisowym.

### **Niebezpieczeństwa związane z brakiem stabilności.**

To urządzenie może upaść, powodując poważne obrażenia osobiste lub śmierć. Aby zapobiec obrażeniom, to urządzenie należy przymocować do podłoża/ ściany w sposób zapewniający bezpieczeństwo i zgodny z instrukcjami montażu.

### **Należy przeczytać i zastosować się do podanych instrukcji podczas podłączania i używania monitora:**

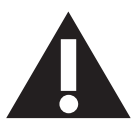

- Jeśli wyświetlacz nie będzie używany w dłuższym okresie czasu, należy go odłączyć od zasilania.
- Przed czyszczeniem lekko zwilżoną szmatką należy odłączyć wyświetlacz od zasilania. Ekran można wycierać suchą szmatka, przy wyłączonym zasilaniu. Jednakże, nigdy nie należy stosować alkoholu, rozpuszczalników lub płynów opartych na amoniaku.
- Jeśli wyświetlacz nie działa normalnie, mimo zastosowania się do instrukcji z tego podręcznika należy skontaktować się z technikiem serwisu.
- Pokrywę obudowy może otwierać wyłącznie wykwalifikowany personel serwisu.
- Wyświetlacz należy trzymać z dala bezpośredniego światła słonecznego oraz od pieców lub innych źródeł ciepła.
- Należy usunąć jakiekolwiek obiekty, które mogą się dostać do szczelin wentylacyjnych lub uniemożliwić prawidłowe chłodzenie elementów elektronicznych wyświetlacza.
- Nie wolno blokować szczelin wentylacyjnych obudowy.
- Wyświetlacz powinien być suchy. Aby uniknąć porażenia prądem elektrycznym nie należy narażać urządzenia na deszcz lub nadmierną wilgoć.
- Jeśli monitor został wyłączony poprzez odłączenie kabla zasilającego lub przewodu prądu stałego, w celu uzyskania normalnego działania należy zaczekać 6 sekund przed ponownym podłączeniem kabla zasilającego lub przewodu prądu stałego.
- Aby uniknąć niebezpieczeństwa porażenia lub trwałego uszkodzenia zestawu, nie należy narażać wyświetlacza na działanie deszczu lub nadmiernej wilgoci.
- Podczas ustawiania wyświetlacza należy się upewnić, że zapewniony jest łatwy dostęp do wtyczki i gniazda zasilania.
- WAŻNE: Podczas stosowania należy zawsze uaktywnić wygaszacz ekranu. Jeśli na ekranie długo wyświetlany jest stały obraz o wysokim kontraście, może pozostać na nim "powidok" lub "poobraz". Jest to dobrze znane zjawisko, spowodowane mankamentami technologii LCD. W większości przypadków, poobraz stopniowo zanika po pewnym czasie od wyłączenia zasilania. Należy pamiętać, że symptomów powidoku nie można naprawić i nie są one objęte gwarancją.
- Jeśli przewód zasilający jest wyposażony we wtyczkę 3 bolcową, należy podłączyć ją do uziemionego gniazda elektrycznego na 3 bolce. Nie wolno wyłączać uziemiającego bolca przewodu zasilającego, podłączając go na przykład do przejściówki na 2 bolce. Bolec uziemiający jest ważnym zabezpieczeniem.

## **Deklaracja zgodności UE**

Urządzenie to spełnia wymogi wynikające z Dyrektywy o ujednoliceniu prawa państw członkowskich dotyczącego kompatybilności elektromagnetycznej (2014/30/UE), Dyrektywy niskonapięciowej (2014/35/UE) oraz Dyrektywy RoHS (2011/65/UE).

Te produkt został poddany testom, które stwierdziły, że spełnia on normy zharmonizowane w zakresie urządzeń techniki informatycznej, które to normy zostały opublikowane w ramach dyrektyw w Oficjalnym Dzienniku Unii Europejskiej.

### **Ostrzeżenia dotyczące wyładowań elektrostatycznych**

Użytkownik znajdujący się w pobliżu monitora może spowodować wyładowanie elektrostatyczne i ponowne uruchomienie powodujące wyświetlenie menu głównego.

### **Ostrzeżenie:**

To urządzenie spełnia wymogi klasy A normy EN55032/CISPR 32. W środowisku mieszkalnym urządzenie może powodować zakłócenia radiowe.

## **Uwaga FCC (Federalna Komisja ds. Telekomunikacji) (tylko USA)**

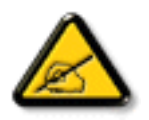

UWAGA: To urządzenie zostało poddane testom, które stwierdziły, że jest ono zgodne z ograniczeniami dla urządzeń cyfrowych klasy A, zgodnie z częścią 15 przepisów FCC. Te ograniczenia mają zapewnić odpowiednie zabezpieczenie przed szkodliwymi zakłóceniami, podczas używania urządzenia w środowisku komercyjnym. To urządzenie generuje, wykorzystuje i może emitować energię częstotliwości radiowej, a jeśli nie zostanie zainstalowane i nie będzie używane zgodnie z tym podręcznikiem, może powodować szkodliwe zakłócenia komunikacji radiowej. Działanie tego urządzenia w obszarze zamieszkałym, może powodować szkodliwe zakłócenia, a koszty usunięcia zakłóceń ponosić będzie wtedy użytkownik.

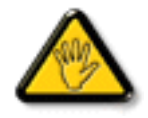

Zmiany lub modyfikacje wykonane bez wyraźnego zezwolenia strony odpowiedzialnej za zgodność, spowodują pozbawianie użytkownika prawa do używania tego urządzenia.

Do podłączania tego wyświetlacza do urządzenia komputerowego należy używać wyłącznie ekranowany kabel RF, dostarczony z wyświetlaczem.

Aby zapobiec uszkodzeniu, które może spowodować pożar lub porażenie prądem elektrycznym nie należy narażać tego urządzenia na deszcz lub nadmierną wilgoć.

To urządzenie jest zgodne z częścią 15 przepisów FCC. Jego działanie podlega następującym dwóm warunkom: (1) to urządzenie nie może powodować szkodliwych zakłóceń i (2) to urządzenie musi akceptować wszystkie odbierane zakłócenia, włącznie z tymi, które mogą powodować nieoczekiwane działanie.

Envision Peripherals Inc. 490 N McCarthy Blvd, Suite #120 Milpitas, CA 95035 USA

## **Uwaga Polskiego Centrum Badań i Certyfikacji**

To urządzenie powinno być zasilane z gniazda z podłączonym obwodem ochronnym (gniazdo z trzema kołkami). Wszystkie podłączone razem urządzenia (komputer, wyświetlacz, drukarka itd.) powinny mieć to samo źródło zasilania.

Przewód fazowy instalacji elektrycznej pomieszczenia, powinien mieć urządzenie zabezpieczające przed zwarciami w formie bezpiecznika o wartości nominalnej nie większej niż 16 amperów (A).

W celu pełnego wyłączenia urządzenia należy odłączyć kabel zasilający od gniazda zasilania, które powinno się znajdować w pobliżu urządzenia i być łatwo dostępne.

Znak ochrony "B" potwierdza, że urządzenie jest zgodne z wymaganiami dotyczącymi korzystania z ochrony standardów PN-93/T-42107 i PN-89/E-06251.

# Wymagania Polskiego Centrum Badań i Certyfikacji

Urządzenie powinno być zasilane z gniazda z przyłączonym obwodem ochronnym (gniazdo z kołkiem). Współpracujące ze sobą urządzenia (komputer, monitor, drukarka) powinny być zasilane z tego samego źródła.

Instalacja elektryczna pomieszczenia powinna zawierać w przewodzie fazowym rezerwową ochronę przed zwarciami, w postaci bezpiecznika o wartości znamionowej nie wiekszej niż 16A (amperów).

W celu całkowitego wyłączenia urządzenia z sieci zasilania, należy wyjąć wtyczkę kabla zasilającego z gniazdka, które powinno znajdować się w pobliżu urządzenia i być łatwo dostępne.

Znak bezpieczeństwa "B" potwierdza zgodność urządzenia z wymaganiami bezpieczeństwa użytkowania zawartymi w PN-93/T-42107 i PN-89/E-06251.

# Pozostałe instrukcje bezpieczeństwa

- Nie należy używać wtyczek adapterowych lub usuwać kołka obwodu ochronnego z wtyczki. Jeżeli konieczne jest użycie przedłużacza to należy użyć przedłużacza 3-żyłowego z prawidłowo połączonym przewodem ochronnym.
- ٠ System komputerowy należy zabezpieczyć przed nagłymi, chwilowymi wzrostami lub spadkami napięcia, używając eliminatora przepięć, urządzenia dopasowującego lub bezzakłóceniowego źródła zasilania.
- Należy upewnić się, aby nic nie leżało na kablach systemu komputerowego, oraz aby kable nie były umieszczone w miejscu, gdzie można byłoby na nie nadeptywać lub potykać się o nie.
- Nie należy rozlewać napojów ani innych płynów na system komputerowy.
- Nie należy wpychać żadnych przedmiotów do otworów systemu komputerowego, gdyż może to spowodować pożar lub porażenie prądem, poprzez zwarcie elementów wewnętrznych.
- System komputerowy powinien znajdować się z dala od grzejników i źródeł ciepła. Ponadto, nie należy blokować otworów wentylacyjnych. Należy unikać kładzenia lużnych papierów pod komputer oraz umieszczania komputera w ciasnym miejscu bez możliwości cyrkulacji powietrza wokół niego.

## **Pola elektryczne, magnetyczne i elektromagnetyczne ("EMF")**

- 1. Produkujemy i sprzedajemy wiele produktów przeznaczonych dla klientów detalicznych, które, jak wszystkie urządzenia elektroniczne, mogą emitować oraz odbierać sygnały elektromagnetyczne.
- 2. Jedną z naszych najważniejszych zasad jest podejmowanie wszelkich koniecznych działań zapewniających bezpieczne i nieszkodliwe dla zdrowia korzystanie z produktów firmy. Obejmuje to spełnienie wszystkich mających zastosowanie przepisów prawnych oraz wymogów dotyczących emisji pola elektromagnetycznego (EMF) już na etapie produkcji.
- 3. Jesteśmy czynnie zaangażowani w opracowywanie, wytwarzanie i sprzedawanie produktów, które nie mają niekorzystnego wpływu na zdrowie.
- 4. Potwierdzamy, że zgodnie z posiadaną obecnie wiedzą naukową wytwarzane przez nas produkty są bezpieczne, jeżeli są używane zgodnie z ich przeznaczeniem.
- 5. Aktywnie uczestniczymy także w doskonaleniu międzynarodowych standardów EMF i przepisów bezpieczeństwa, co umożliwia nam przewidywanie kierunków rozwoju standaryzacji i szybkie dostosowywanie naszych produktów do nowych przepisów.

## **Informacje wyłącznie dla Wielkiej Brytanii**

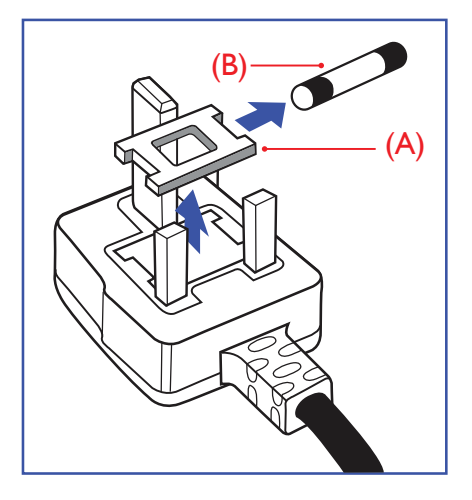

## **OSTRZEŻENIE - TO URZĄDZENIE MUSI BYĆ UZIEMIONE.**

### **Ważne:**

To urządzenie jest dostarczane z certyfikowaną wtyczką 13 A. Aby zmienić bezpiecznik we wtyczce tego typu, należy wykonać następujące działania: +

- 1. Zdejmij pokrywę bezpiecznika i wyjmij bezpiecznik.
- 2. Dopasuj nowy bezpiecznik, którym powinien być bezpiecznik BS 1362 5A,A.S.T.A. lub bezpiecznik z certyfikatem BSI.
- 3. Dopasuj ponownie pokrywę bezpiecznika.

Jeśli dopasowana wtyczka nie pasuje do gniazda zasilania należy ją odciąć i zastąpić odpowiednią wtyczką 3-kołkową.

Jeśli wtyczka zasilania zawiera bezpiecznik, jego wartość powinna wynosić 5 A. Gdy jest używana wtyczka bez bezpiecznika, w tablicy rozdzielczej musi być zainstalowany bezpiecznik o prądzie znamionowym nie przekraczającym 5 A.

UWAGA:Aby uniknąć ryzyka porażenia prądem elektrycznym, które może wystąpić po włożeniu odciętej wtyczki do gniazdka sieciowego 13 A, odciętą wtyczkę należy zniszczyć.

### **Jak podłączyć wtyczkę**

Przewody kabla sieciowego są oznaczone następującymi kolorami:

NIEBIESKI - "ZERO" ("N") BRĄZOWY - "FAZA" ("L") ZIELONY I ŻÓŁTY - "UZIEMIENIE" ("E")

- 1. Przewód ZIELONY I ŻÓŁTY należy podłączyć do zacisku wtyczki oznaczonego literą "E" lub symbolem Ziemi lub kolorem ZIELONYM albo ZIELONYM i ŻÓŁTYM.
- 2. Przewód NIEBIESKI należy podłączyć do zacisku oznaczonego literą "N" lub kolorem CZARNYM.
- 3. Przewód BRAZOWY należy podłączyć do zacisku oznaczonego literą "L" lub kolorem CZERWONYM.

Przed zamknięciem obudowy wtyczki należy upewnić się, czy obejma kabla jest zaciśnięta na koszulce kabla – a nie tylko na obu przewodach.

## **Informacje dla Europy Północnej (Kraje nordyckie)**

Placering/Ventilation

### **VARNING:**

FÖRSÄKRA DIG OM ATT HUVUDBRYTARE OCH UTTAG ÄR LÄTÅTKOMLIGA, NÄR DU STÄLLER DIN UTRUSTNING PÅPLATS.

Placering/Ventilation

### **ADVARSEL:**

SØRG VED PLACERINGEN FOR, AT NETLEDNINGENS STIK OG STIKKONTAKT ER NEMT TILGÆNGELIGE.

### Paikka/Ilmankierto

## **VAROITUS:**

SIJOITA LAITE SITEN, ETTÄ VERKKOJOHTO VOIDAAN TARVITTAESSA HELPOSTI IRROTTAA PISTORASIASTA.

Plassering/Ventilasjon

## **ADVARSEL:**

NÅR DETTE UTSTYRET PLASSERES, MÅ DU PASSE PÅ AT KONTAKTENE FOR STØMTILFØRSEL ER LETTE Å NÅ.

Chińska dyrektywa RoHS

根据中国大陆《电器电子产品有害物质限制使用管理办法》,以下部分列出了本产品中可能包含的有害物质的 名称和含量。

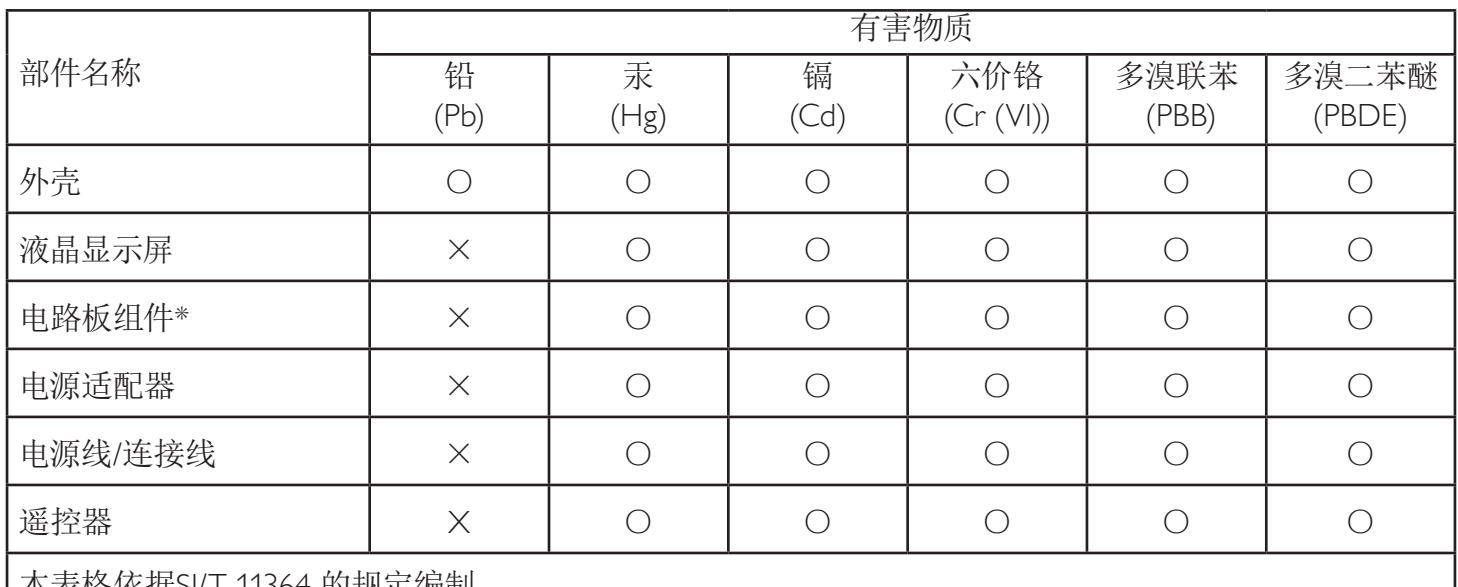

本表格依据SJ/T 11364 的规定编制。

\*: 电路板组件包括印刷电路板及其构成的零部件,如电阻、电容、集成电路、连接器等。

O: 表示该有害物质在该部件所有均质材料中的含量均在 GB/T 26572规定的限量要求以下。

X: 表示该有害物质至少在该部件的某一均质材料中的含量超出GB/T 26572规定的限量要求。

上表中打"×"的部件,应功能需要,部分有害物质含量超出GB/T 26572规定的限量要求,但符合欧盟RoHS 法规要求(属于豁免部分)。

备注:上表仅做为范例,实际标示时应依照各产品的实际部件及所含有害物质进行标示。

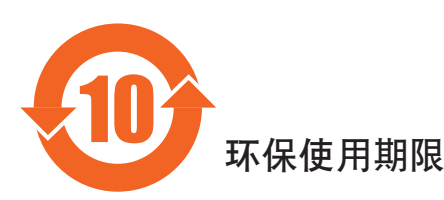

此标识指期限(十年), 电子电气产品中含有的有害物质在正常使用的条件下不会发生外泄或突变, 电子 电气产品用户使用该电气产品不会对环境造成严重污染或对其人身、财产造成严重损害的期限。

## 《废弃电器电子产品回收处理管理条例》提示性说明

为了更好地关爱及保护地球,当用户不再需要此产品或产品寿命终止时,请遵守国家废弃电器电子产品 回收处理相关法律法规,将其交给当地具有国家认可的回收处理资质的厂商进行回收处理,不当利用或 者处置可能会对环境和人类健康造成影响。

### 警告

**此为A级产品。在生活环境中,该产品可能会造成无线电干扰。在这种情况下,可能需要用户** 对于扰采取切实可行的措施。

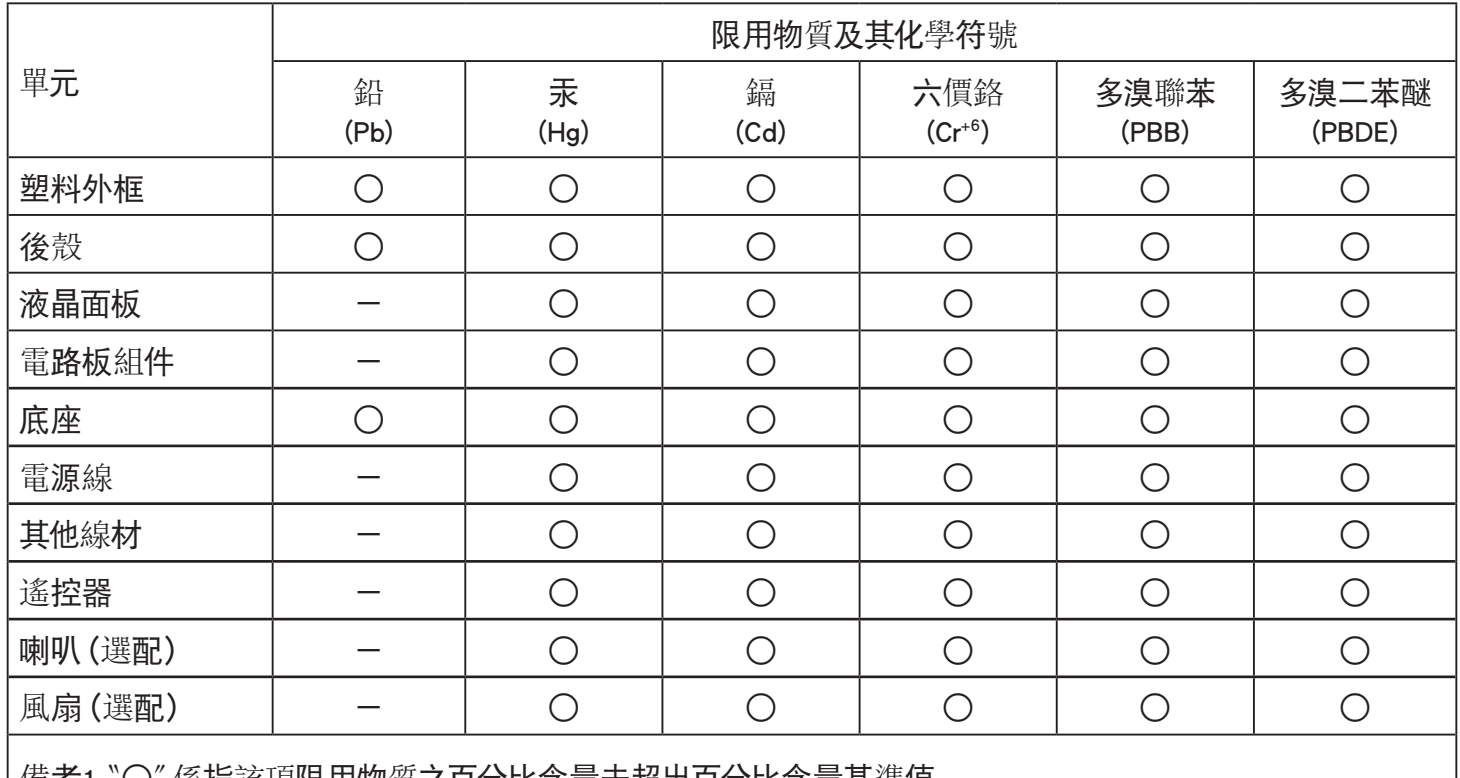

備考1.〝○〞係指該項限用物質之百分比含量未超出百分比含量基準值。

備考2.〝-〞係指該項限用物質為排除項目。

警語 : 使用過度恐傷害視力。

注意事項 :

(1) 使用30分鐘請休息10分鐘。

(2) 未滿2歲幼兒不看螢幕,2歲以上每天看螢幕不要超過1小時。

## 警告使用者 :

 此為甲類資訊技術設備 , 於居住環境中使用時 , 可能會造成射頻擾動 , 在此種情況下 , 使用者會被要求 採取某些適當的對策。

## **Turecka dyrektywa RoHS:**

Türkiye Cumhuriyeti: EEE Yönetmeliğine Uygundur

## **Ukraińska dyrektywa RoHS:**

Обладнання відповідає вимогам Технічного регламенту щодо обмеження використання деяких небезпечних речовин в електричному та електронному обладнанні, затвердженого постановою Кабінету Міністрів України від 3 грудня 2008 № 1057

## **Utylizacja po zakończeniu użyteczności**

Nowy wyświetlacz informacji publicznych zawiera materiały, które nadają się do recyklingu i ponownego wykorzystania. Produkt może zostać poddany recyklingowi przez wyspecjalizowane firmy w celu zwiększenia ilości ponownie wykorzystywanych materiałów i zminimalizowania ilości materiałów usuwanych.

Należy sprawdzić u lokalnego dostawcy Philips lokalne przepisy dotyczące utylizacji starego wyświetlacza.

### **(Dla klientów z Kanady i USA)**

Ten produkt może zawierać ołów i/lub rtęć. Utylizację należy wykonać zgodnie z lokalnymi-stanowymi i federalnymi przepisami. Dodatkowe informacje dotyczące kontaktów w sprawie recyklingu www.eia.org (Inicjatywa Edukacji Konsumentów)

## **Utylizacja odpadów elektrycznych i elektronicznych**

### **Uwaga dla użytkowników z gospodarstw domowych krajów Unii Europejskiej**

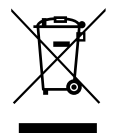

To oznaczenia na produkcie lub na jego opakowaniu wskazuje, że zgodnie z Dyrektywą Unii Europejskiej 2012/19/UE dotyczącą zużytych urządzeń elektrycznych i elektronicznych, produktu tego nie można wyrzucać z normalnymi śmieciami domowymi. Za przekazanie tego urządzenia do wyznaczonego punktu zbiórki zużytych urządzeń elektrycznych i elektronicznych odpowiada użytkownik. Aby określić miejsca usuwania zużytych urządzeń elektrycznych i elektronicznych należy skontaktować się z lokalnym urzędem, organizacją zajmującą się utylizacją odpadów lub ze sklepem, w którym zakupiono produkt.

### **Uwaga dla użytkowników z USA:**

Utylizację należy wykonywać zgodnie ze wszystkimi prawami lokalnymi, stanowymi i federalnymi. Informacje o utylizacji lub recyklingu można uzyskać pod adresem: <www.mygreenelectronics.com> lub [www.eiae.org.](www.eiae.org)

### **Dyrektywy dotyczące recyklingu po zakończeniu okresu żywotności**

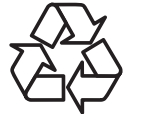

Nowy wyświetlacz informacji publicznych zawiera materiały, które nadają się do recyklingu dla nowych użytkowników.

Utylizację należy wykonać zgodnie ze wszystkimi prawami lokalnymi, stanowymi i federalnymi.

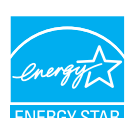

ENERGY STAR to program wprowadzony przez U.S. Environmental Protection Agency (EPA) i U.S. Department of Energy (DOE), promujący efektywność energetyczną.

Produkt ten kwalifikuje się do programu ENERGY STAR w przypadku ustawień "fabrycznie domyślnych", przy których zapewniane jest oszczędzanie energii.

Zmiana fabrycznie domyślnych ustawień obrazu lub włączenie innych funkcji powoduje większe zużycie energii, które może przekroczyć limity wymagane przez standard ENERGY STAR.

Więcej informacji o programie ENERGY STAR można znaleźć w witrynie energystar.gov.

### **Oświadczenie dotyczące ograniczeń w zakresie substancji niebezpiecznych (Indie)**

Produkt ten spełnia wymagania "E-Waste (Management) Rules, 2016" ROZDZIAŁ V, punkt 16, podpunkt (1). Nowe urządzenia elektryczne i elektroniczne oraz ich komponenty, materiały eksploatacyjne, części lub części zamienne nie zawierają ołowiu, rtęci, kadmu, chromu sześciowartościowego, polibromowanych bifenyli i polibromowanych eterów difenylowych w stężeniach przekraczających 0,1% wagi w materiałach jednorodnych w przypadku ołowiu, rtęci, chromu sześciowartościowego, polibromowanych bifenyli i polibromowanych eterów difenylowych oraz 0,01% wagi w materiałach jednorodnych w przypadku kadmu, poza wyjątkami określonymi w wykazie 2 powyższego przepisu.

### **Deklaracja E-Waste dla Indii**

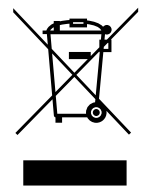

Obecność tego symbolu na produkcie lub na jego opakowaniu, oznacza, że tego produktu nie można usuwać z odpadami domowymi. Na użytkowniku spoczywa odpowiedzialność za usuwanie zużytych urządzeń poprzez ich przekazanie do wyznaczonego punktu zbiórki w celu recyklingu zużytych urządzeń elektrycznych i elektronicznych. Oddzielna zbiórka i recykling zużytych urządzeń podczas usuwania, pomaga w oszczędzaniu zasobów naturalnych i zapewnia ich recykling, chroniąc zdrowie ludzi i środowisko. Dodatkowe informacje dotyczące odpadów elektronicznych, patrz http://www.india.philips.com/about/sustainability/recycling/index.page; aby dowiedzieć się gdzie pozostawić wyposażenie do recyklingu w Indiach, prosimy o kontakt na poniższe dane kontaktowe.

Telefon pomocy: 1800-425-6396 (od poniedziałku do soboty, 9:00–17:30)

E-mail: india.callcentre@tpv-tech.com

### **Baterie**

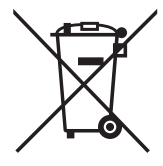

Dla UE: Symbol przekreślonego kosza na śmieci oznacza, że zużytych baterii nie należy umieszczać razem z ogólnymi śmieciami! Do zbiórki zużytych baterii wyznaczony jest oddzielny system zbiórki, umożliwiający ich prawidłową obróbkę i recykling zgodnie z obowiązującym prawem.

W celu uzyskania szczegółowych informacji o schematach zbiórki i recyklingu, należy się skontaktować z lokalnymi władzami.

Dla Szwajcarii: Zużytą baterię należy zwrócić do punktu sprzedaży.

Dla krajów spoza UE: W celu uzyskania prawidłowej metody usuwania zużytej baterii należy się skontaktować z lokalnymi władzami.

Zgodnie z dyrektywą UE 2006/66/WE baterii nie można usuwać w nieprawidłowy sposób. Baterie powinny zostać oddzielone do zbiórki przez lokalny zakład usuwania odpadów.

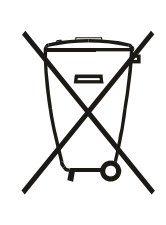

Após o uso, as pilhas e/ou baterias deverão ser entregues ao estabelecimento comercial ou rede de assistência técnica autorizada.

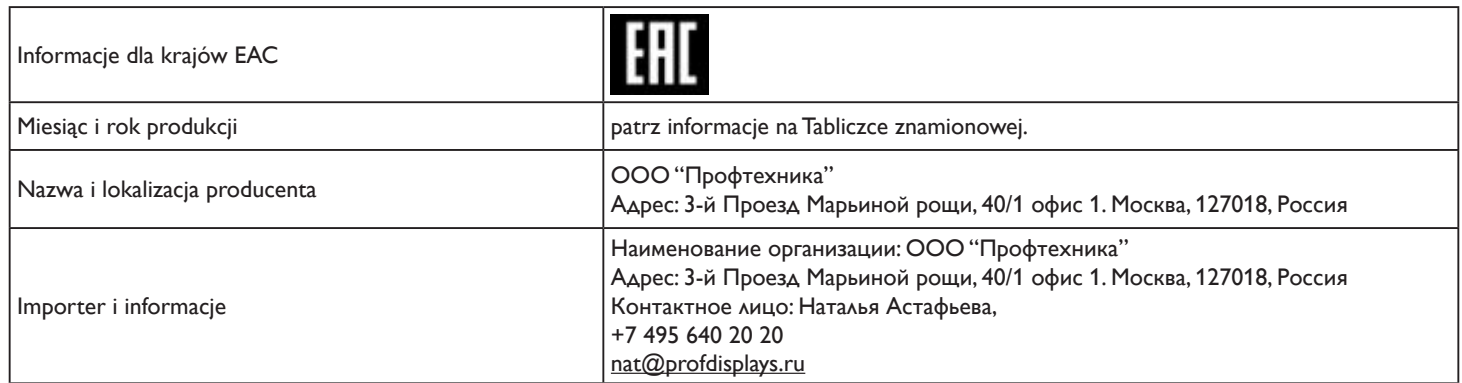

# **Spis treści**

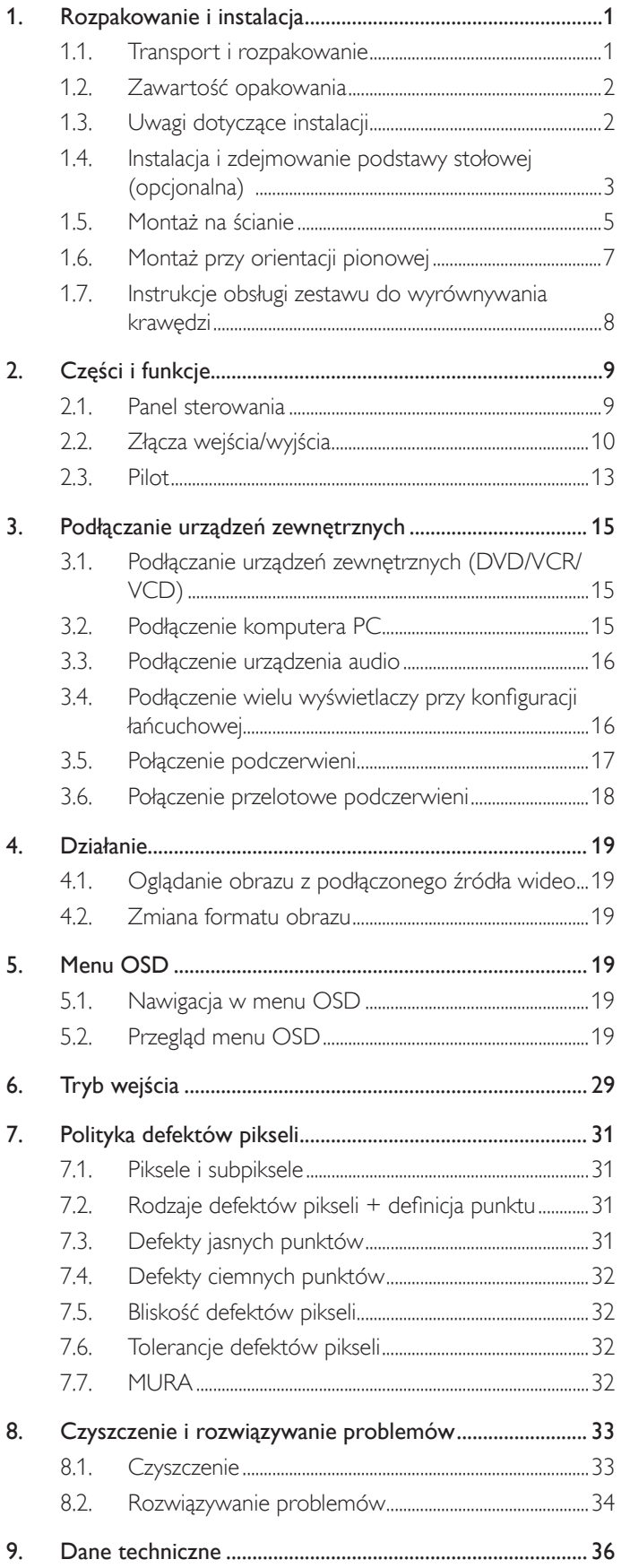

# <span id="page-10-0"></span>**1. Rozpakowanie i instalacja**

## **1.1. Transport i rozpakowanie Informacje dotyczące transportu**

• Karton powinien być zawsze ustawiany w pozycji pionowej.

NIE należy umieszczać kartonu w innej orientacji.

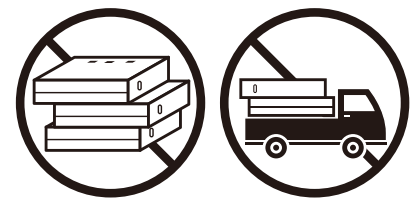

• W kartonie NIE należy umieszczać żadnych obiektów. • Produktu NIE należy potrząsać/wprawiać w wibracje.

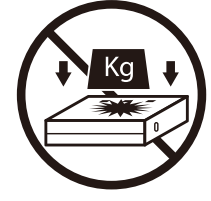

• Karton należy przemieszczać przy użyciu sztaplarki. • NIE należy dopuszczać do upuszczenia produktu.

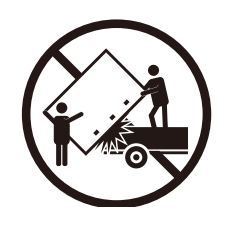

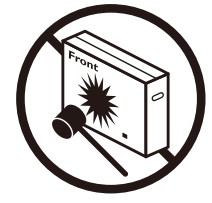

Silne uderzenia mogą spowodować uszkodzenie komponentów wewnętrznych.

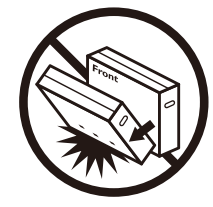

## <span id="page-11-0"></span>**Przed instalacją wyświetlacza**

- Ten produkt jest zapakowany w kartonowe opakowanie, razem ze standardowymi akcesoriami.
- Wszelkie inne opcjonalne akcesoria zostaną zapakowane osobno.
- Wyświetlacz powinien być przenoszony przez co najmniej dwie (2) dorosłe osoby.
- Po otwarciu kartonu należy upewnić się, że zawartość jest kompletna i w dobrym stanie.

## **1.2. Zawartość opakowania**

Należy sprawdzić, czy w opakowaniu znajdują się następujące elementy:

- Wyświetlacz LCD
- Instrukcja szybkiego uruchomienia
- Pilot i baterie AAA
- Przewód zasilający
- Kabel RS232
- Kabel połączenia łańcuchowego RS232
- Logo
- Zestaw do wyrównywania krawędzi-1: 2 szt.
- Zestaw do wyrównywania krawędzi-2: 1 szt.
- Śruba radełkowana: 8 szt.

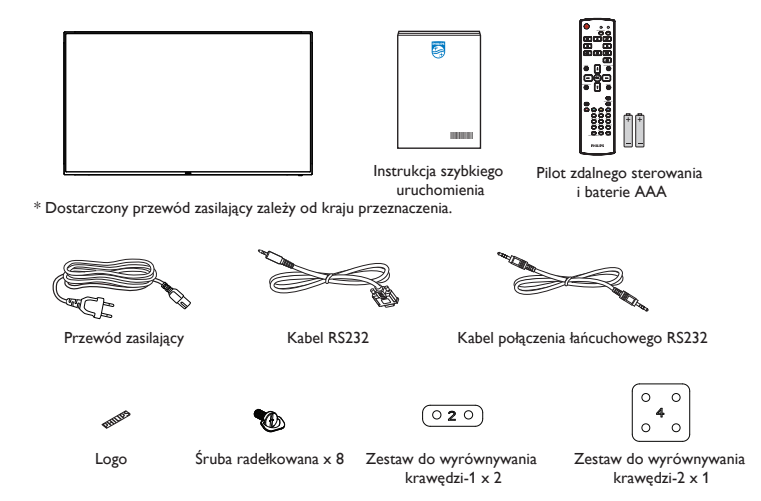

\* Pozycje mogą różnić się zależnie od lokalizacji

Konstrukcja wyświetlacza i akcesoria mogą się różnić od pokazanych na ilustracji.

#### UWAGI:

- Dla wszystkich innych regionów dodawany jest przewód zasilający, który spełnia wymagania dotyczące napięcia prądu zmiennego gniazda zasilania i posiada certyfikat zgodności z przepisami bezpieczeństwa określonego kraju (należy zastosować przewód typu H05W-F, 2G lub 3G, 0,75 lub 1 mm²).
- Po rozpakowaniu produktu odpowiednio przechowywać materiały opakowania.

## **1.3. Uwagi dotyczące instalacji**

- Należy używać wyłącznie przewodu zasilającego dostarczonego z produktem. Jeśli wymagane jest użycie przedłużacza, należy to skonsultować z przedstawicielem serwisu.
- Aby uniknąć przewrócenia, produkt należy zainstalować na płaskiej powierzchni. Dla prawidłowej wentylacji należy pozostawić przestrzeń między tyłem produktu, a ścianą. Nie należy instalować produktu w kuchni, łazience lub w innych miejscach wystawionych na działanie wilgoci, ponieważ może to skrócić czas użyteczności elementów wewnętrznych.
- Nie należy instalować produktu na wysokości 3000 m i wyżej. Może to spowodować usterki.

## <span id="page-12-0"></span>**1.4. Instalacja i zdejmowanie podstawy stołowej (opcjonalna)**

### Krok 1 - umieść na stole

Zdejmij folię ochronną, owiniętą dookoła wyświetlacza podczas pakowania. Rozłóż folię ochronną na stole, pod ekranem, aby nie zarysować ekranu.

### Krok 2 - przymocuj rurkę do wyświetlacza (śrubami M6xL41)

Sprawdź następującą ilustrację w celu identyfikacji pozycji śrub.

32BDL4031D: Włóż najdłuższą śrubę (M6x41,0mm) do otworu 1 i otworu 7 rurki w celu jej przymocowania do wyświetlacza.

### Krok 3 - ustaw podstawę (śrubami radełkowanymi)

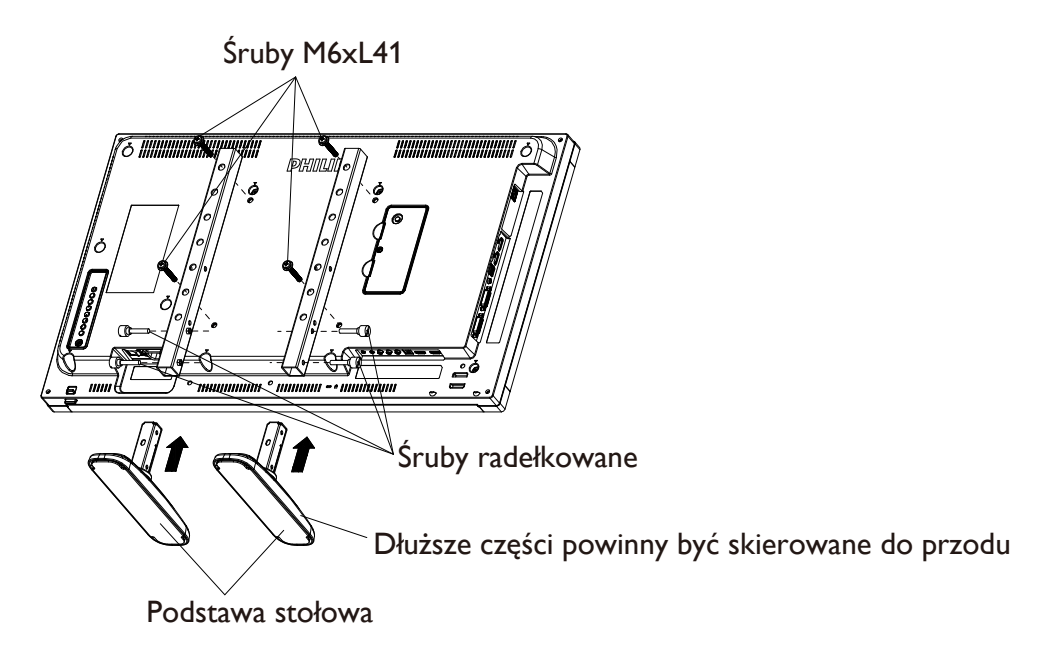

### **Aby zdjąć podstawy stołowe:**

- 1. Wyłącz zasilanie wyświetlacza.
- 2. Rozłóż folię ochronną na płaskiej powierzchni.
- 3. Połóż wyświetlacz ekranem w dół na arkuszu zabezpieczającym.
- 4. Odkręć śruby, używając śrubokręta i umieść je w bezpiecznym miejscu do przyszłego wykorzystania.

## **Instalacja i zdejmowanie podstawy stołowej (opcjonalna)**

### Krok 1 - umieść na stole

Zdejmij folię ochronną, owiniętą dookoła wyświetlacza podczas pakowania. Rozłóż folię ochronną na stole, pod ekranem, aby nie zarysować ekranu.

## Krok 2 - przymocuj rurkę do wyświetlacza (śrubami M6xL41)

Sprawdź następującą ilustrację w celu identyfikacji pozycji śrub.

55BDL4031D: Włóż najdłuższą śrubę (M6x41,0mm) do otworu 3 i otworu 13 rurki w celu jej przymocowania do wyświetlacza.

49BDL4031D: Włóż najdłuższą śrubę (M6x41,0mm) do otworu 4 i otworu 14 rurki w celu jej przymocowania do wyświetlacza.

43BDL4031D: Włóż najdłuższą śrubę (M6x41,0mm) do otworu 5 i otworu 15 rurki w celu jej przymocowania do wyświetlacza.

### Krok 3 - ustaw podstawę (śrubami radełkowanymi)

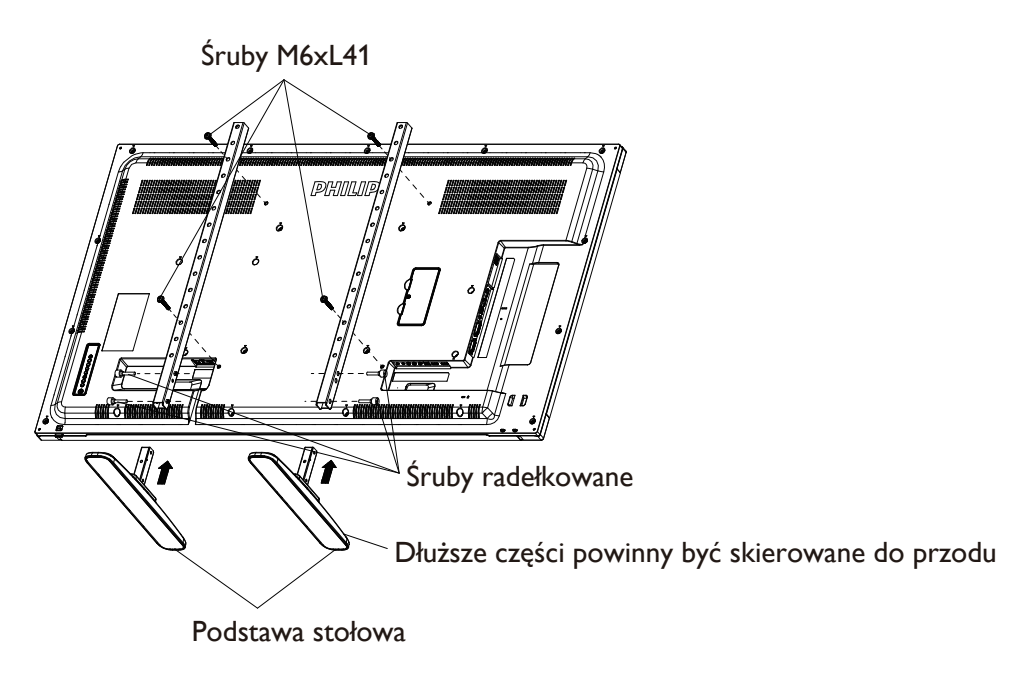

### **Aby zdjąć podstawy stołowe:**

- 1. Wyłącz zasilanie wyświetlacza.
- 2. Rozłóż folię ochronną na płaskiej powierzchni.
- 3. Połóż wyświetlacz ekranem w dół na arkuszu zabezpieczającym.
- 4. Odkręć śruby, używając śrubokręta i umieść je w bezpiecznym miejscu do przyszłego wykorzystania.

## <span id="page-14-0"></span>**1.5. Montaż na ścianie**

W celu montażu wyświetlacza na ścianie wymagany jest standardowy zestaw do montażu na ścianie (dostępny w handlu). Zaleca się, aby używać interfejsu montażowego zgodnego ze standardem TUV-GS i/lub UL1678 dla Ameryki Północnej.

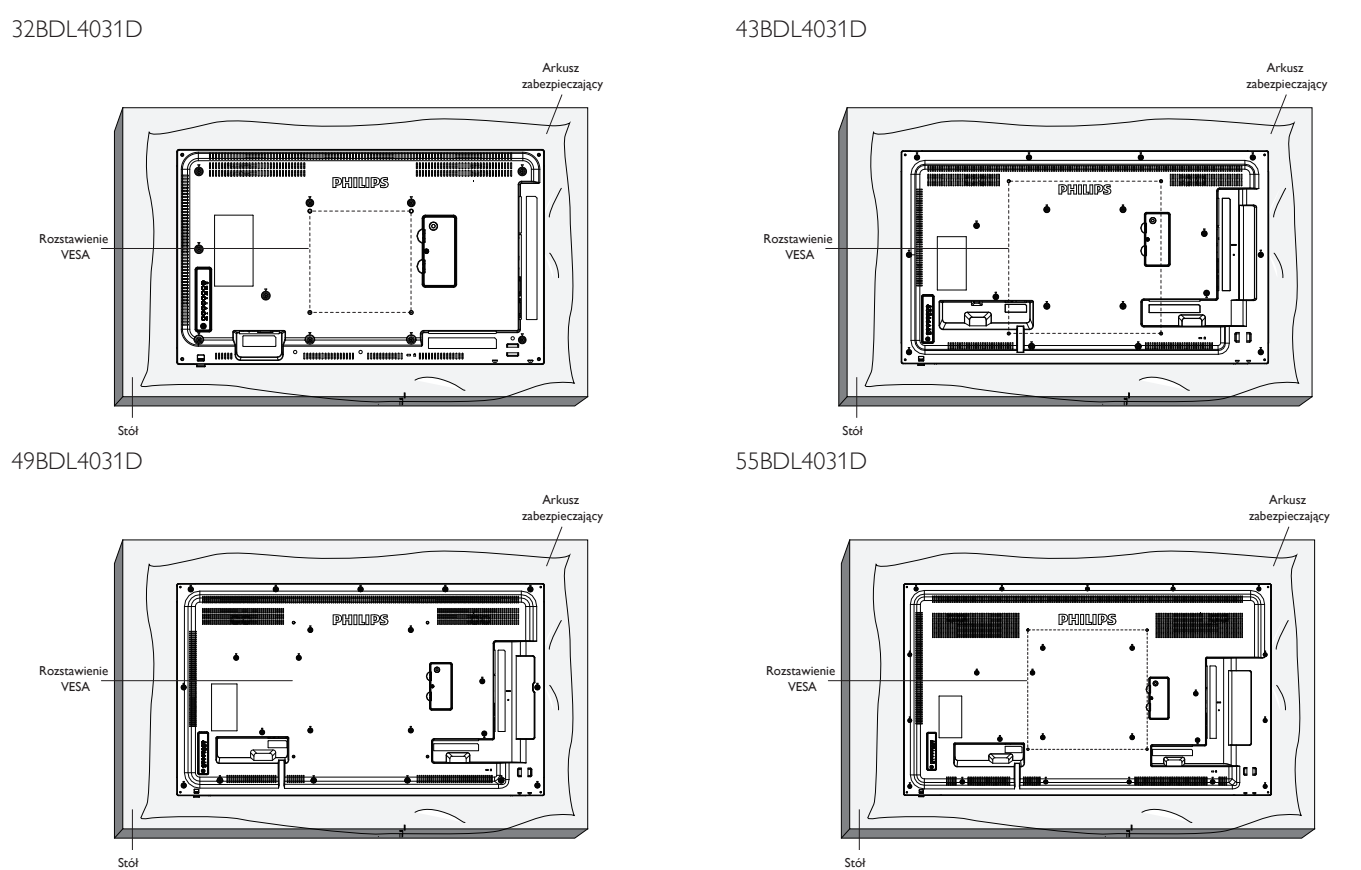

- 1. Przygotuj płaską i poziomą powierzchnię większą od wyświetlacza i rozłóż na niej grubą folię ochronną, aby usprawnić działania bez zarysowania ekranu.
- 2. Sprawdź, czy są przygotowane wszystkie akcesoria do każdego rodzaju montażu (montaż na ścianie, montaż pod sufitem, podstawa stołowa, itd.).
- 3. Wykonaj instrukcje dostarczone z zestawem do montażu podstawy. Niezastosowanie się do prawidłowych procedur montażowych może spowodować uszkodzenie urządzenia lub obrażenia użytkownika albo instalatora. Gwarancja produktu nie obejmuje uszkodzeń spowodowanych nieprawidłową instalacją.
- 4. Do zestawu do montażu na ścianie należy wykorzystać śruby montażowe M6 (o 10 mm dłuższe od grubości wspornika montażowego) i mocno je dokręcić.
- 5. Urządzenie i elementy jego mocowania zachowują stabilność podczas testu. Można używać wyłącznie wsporniki do montażu na ścianie z certyfikatem UL o minimalnym udźwigu/możliwości obciążenia równym wadze urządzenia bez podstawy.

## **1.5.1. Rozstawienie VESA**

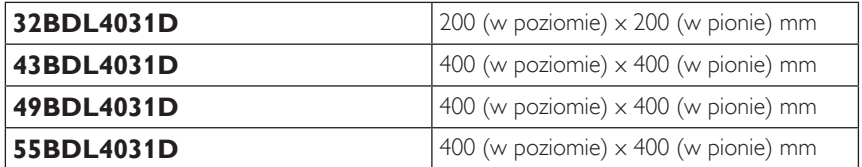

## **1.5.2. Weight of the unit**

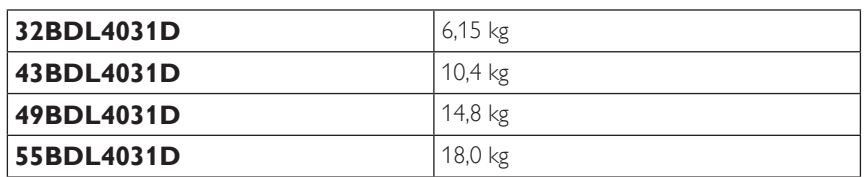

## **Przestroga:**

Aby zabezpieczyć wyświetlacz przed upadkiem:

- Do instalacji pod sufitem, zalecamy zainstalowanie wyświetlacza z dostępnymi w handlu, metalowymi wspornikami. Szczegółowe objaśnienia dotyczące instalacji znajdują się w instrukcji wspornika.
- Aby zapobiec upadkowi wyświetlacza w przypadku trzęsienia ziemi lub innych katastrof naturalnych, należy skonsultować miejsce instalacji z producentem wspornika.
- Ponieważ ten produkt jest wysoki i ciężki, zaleca się jego instalację przez czterech techników.

### **Wymagania dotyczące wentylacji podczas umieszczania w zamkniętym miejscu**

Dla prawidłowej wentylacji należy pozostawić odstęp 100 mm od góry, tyłu, lewego i prawego boku wyświetlacza.

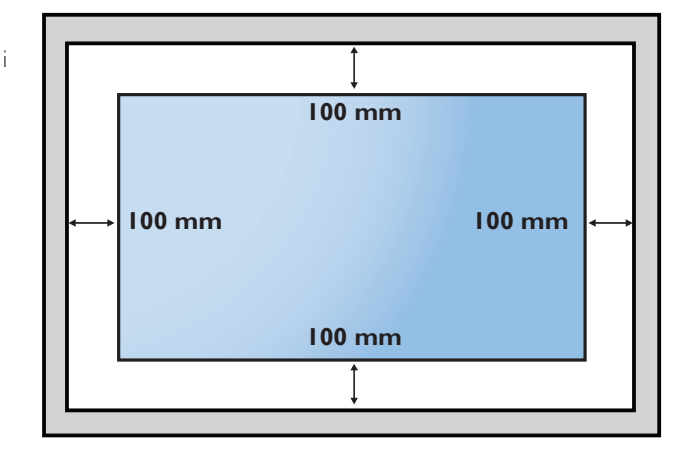

## <span id="page-16-0"></span>**1.6. Montaż przy orientacji pionowej**

- Ten wyświetlacz można zainstalować w pozycji pionowej.
- 1. Jeśli jest założona podstawa stołowa, należy ją najpierw zdjąć.
- 2. Przekręć wyświetlacz w lewo o 90°. Logo "PHILIPS" powinno znajdować się z PRAWEJ strony od frontu wyświetlacza.

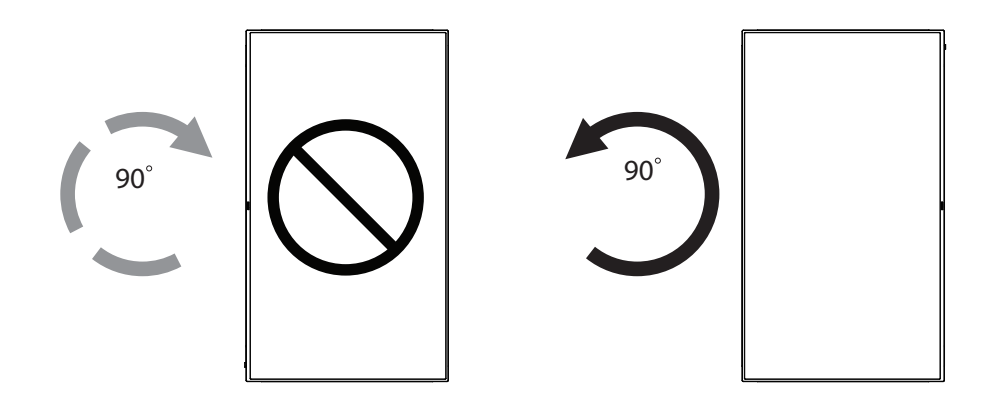

## **1.6.1. Jak usunąć logo**

- 1. Przygotuj kawałek papieru z wyciętym miejscem, jakie zajmuje logo w celu zabezpieczenia ramki przedniej przed zarysowaniem.
- 2. Użyj noża i ostrożnie usuń naklejkę logo z papierem pod spodem.
- 3. Ściągnij naklejkę logo.

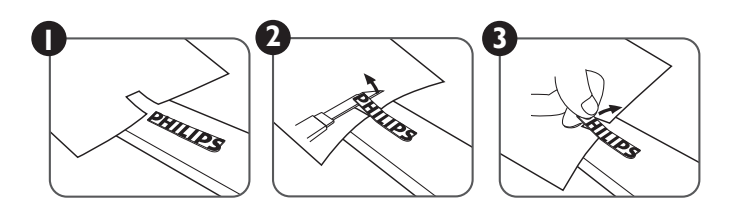

UWAGA: Podczas instalacji wyświetlacza na ścianie zalecamy kontakt z profesjonalnym technikiem. Nie odpowiadamy za wszelkie uszkodzenia produktu, spowodowane niewykonaniem instalacji przez profesjonalnego technika.

## <span id="page-17-0"></span>**1.7. Instrukcje obsługi zestawu do wyrównywania krawędzi**

## **1.7.1. Montaż zestawu do wyrównywania krawędzi**

- Używanie "Zestawu do wyrównywania krawędzi-1" dla dwóch sąsiadujących ze sobą wyświetlaczy.
- Zainstaluj "Zestaw do wyrównywania krawędzi -1" 2 śrubami M4.

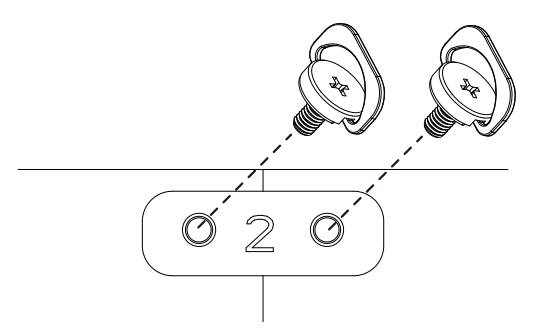

• Używanie "Zestawu do wyrównywania krawędzi-2" dla czterech sąsiadujących ze sobą wyświetlaczy.

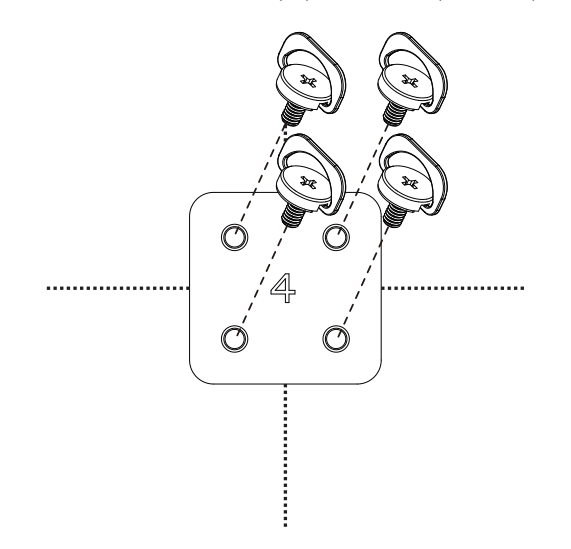

UWAGA: Podczas instalacji zestawu wyrównywania krawędzi, należy się skontaktować z profesjonalnym technikiem. Nie odpowiadamy za instalacje nie wykonane przez profesjonalnego technika.

# <span id="page-18-0"></span>**2. Części i funkcje**

## **2.1. Panel sterowania**

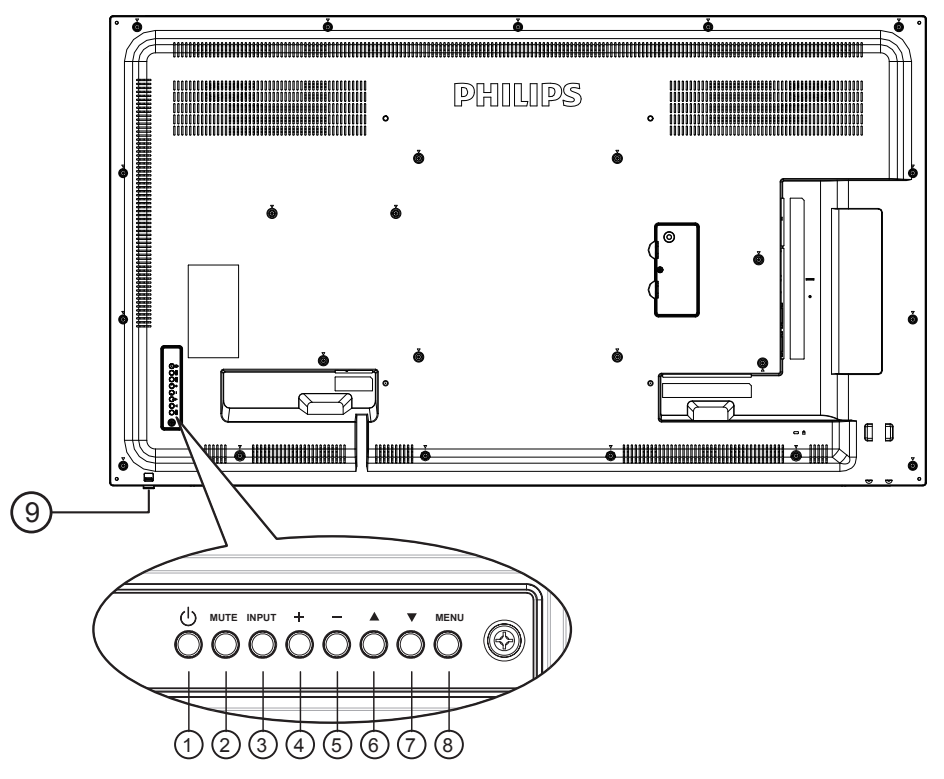

## <sup>1</sup> **Przycisk [ ]**

Ten przycisk należy używać do włączania wyświetlacza lub do przełączania wyświetlacza do trybu oczekiwania.

### <sup>2</sup> **Przycisk [Wyciszenie]**

Przełączanie WŁĄCZENIA/WYŁĄCZENIA wyciszenia audio.

## <sup>3</sup> **Przycisk [Wejście]**

Wybór źródła wejścia.

• Używany jako przycisk  $[OK]$  w menu ekranowym OSD.

### <sup>4</sup> **Przycisk [ ]**

Zwiększenie wartości regulacji przy włączonym menu OSD lub zwiększenie poziomu wyjścia audio, przy wyłączonym menu OSD.

## <sup>5</sup> **Przycisk [ ]**

Zmniejszenie wartości regulacji przy włączonym menu OSD lub zmniejszenie poziomu wyjścia audio, przy wyłączonym menu OSD.

## <sup>6</sup> **Przycisk [ ]**

Przesuwanie paska podświetlenia w górę w celu regulacji wybranego elementu przy włączonym menu OSD.

## <sup>7</sup> **Przycisk [ ]**

Przesuwanie paska podświetlenia w dół w celu regulacji wybranego elementu, przy włączonym menu OSD.

## <sup>8</sup> **Przycisk [MENU]**

Powrót do poprzedniego menu, przy włączonym menu OSD lub uaktywnienie menu OSD, przy wyłączonym menu OSD.

### <sup>9</sup> **Czujnik zdalnego sterowania i wskaźnik stanu zasilania**

- Odbiera sygnały poleceń z pilota zdalnego sterowania.
- Wskazuje stan działania wyświetlacza bez OPS:
	- Zielone światło oznacza włączenie wyświetlacza
	- Czerwone światło oznacza tryb oczekiwania wyświetlacza
	- Po włączeniu pozycji {Harmonogram} miga zielone i czerwone światło
	- Jeśli miga czerwone światło, oznacza to wykrycie awarii
	- Światło jest wyłączane po wyłączeniu zasilania wyświetlacza
- Przesuń soczewkę w dół, aby zwiększyć jakość działania pilota i ułatwić sprawdzanie wskaźnika świetlnego informującego o stanie zasilania.
- Przesuń soczewkę w górę przed montażem wyświetlacza w ścianie wideo.
- Pociągnij/popchnij soczewkę w dół/w górę do momentu usłyszenia dźwięku kliknięcia.

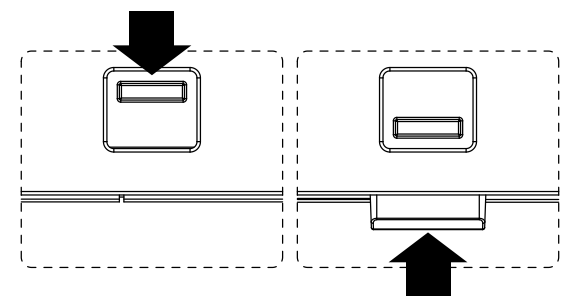

## <span id="page-19-0"></span>**2.2. Złącza wejścia/wyjścia**

## **32BDL4031D**

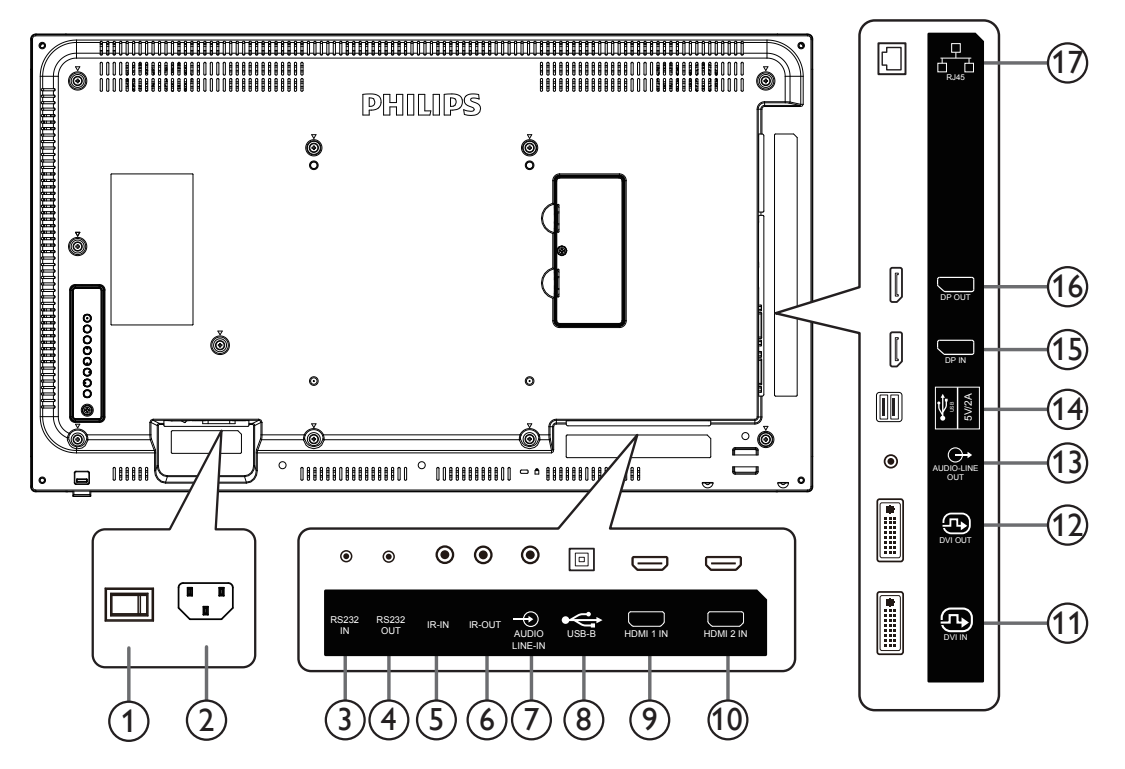

## <sup>1</sup> **GŁÓWNY PRZEŁĄCZNIK ZASILANIA**

Przełączanie włączenia/wyłączenia zasilania sieciowego.

### <sup>2</sup> **WEJŚCIE AC**

Wejście prądu zmiennego z gniazdka ściennego.

### <sup>3</sup> **Wejście RS232C / Wyjście** <sup>4</sup> **RS232C**

Wejście/wyjście sieciowe RS232C dla funkcji połączenia przelotowego (loop-through).

## <sup>5</sup> **WEJŚCIE IR /** 6 **WYJŚCIE IR**

Wejście/wyjście sygnału podczerwieni dla funkcji połączenia przelotowego.

### UWAGI:

- Czujnik zdalnego sterowania wbudowany w monitor przestanie działać po podłączeniu przewodu [WEJŚCIE IR].
- Opis zdalnego sterowania urządzeniami RTV za pośrednictwem tego monitora zawiera strona [18](#page-27-1) z opisem przelotowego połączenia pilota (podczerwień).

## <sup>7</sup> **WEJŚCIE AUDIO**

Wejście audio dla źródła VGA (słuchawki stereofoniczne 3,5 mm).

## <sup>8</sup> **PORT USB B**

Zastrzeżone dla modelu dotykowego.

## <sup>9</sup> **WEJŚCIE HDMI 1 /** 10 **WEJŚCIE HDMI 2**

Wejście wideo/audio HDMI.

### <sup>11</sup> **WEJŚCIE PRĄDU STAŁEGO**

Wejście wideo DVI-I.

### <sup>12</sup> **DVI OUT**

Wyjście video DVI lub VGA.

## 13 **WYJŚCIE AUDIO**

Wyjście audio na zewnętrzne urządzenie AV.

## <sup>14</sup> **PORT USB**

Do podłączania pamięci USB w celu aktualizacji oprogramowania sprzętowego.

UWAGA: Służy wyłącznie do aktualizowania oprogramowania sprzętowego.

### <sup>15</sup> **WEJŚCIE DisplayPort /** <sup>16</sup> **WYJŚCIE DisplayPort** Wejście/wyjście wideo DisplayPort.

### <sup>17</sup> **RJ-45**

Funkcja sterowania LAN z centrum sterowania.

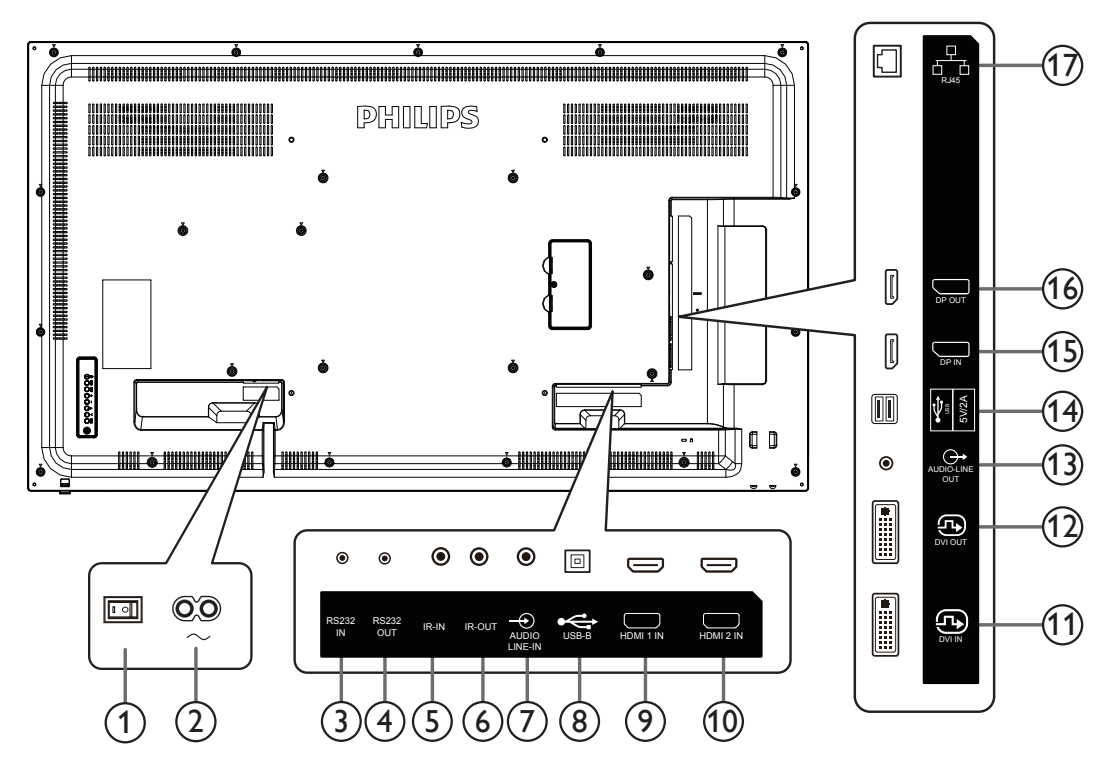

## <sup>1</sup> **GŁÓWNY PRZEŁĄCZNIK ZASILANIA**

Przełączanie włączenia/wyłączenia zasilania sieciowego.

### <sup>2</sup> **WEJŚCIE AC**

Wejście prądu zmiennego z gniazdka ściennego.

### <sup>3</sup> **Wejście RS232C / Wyjście** <sup>4</sup> **RS232C**

Wejście/wyjście sieciowe RS232C dla funkcji połączenia przelotowego (loop-through).

## <sup>5</sup> **WEJŚCIE IR /** 6 **WYJŚCIE IR**

Wejście/wyjście sygnału podczerwieni dla funkcji połączenia przelotowego.

#### UWAGI:

- Czujnik zdalnego sterowania wbudowany w monitor przestanie działać po podłączeniu przewodu [WEJŚCIE IR].
- Opis zdalnego sterowania urządzeniami RTV za pośrednictwem tego monitora zawiera strona [18](#page-27-1) z opisem przelotowego połączenia pilota (podczerwień).

### <sup>7</sup> **WEJŚCIE AUDIO**

Wejście audio dla źródła VGA (słuchawki stereofoniczne 3,5 mm).

### <sup>8</sup> **PORT USB B**

Zastrzeżone dla modelu dotykowego.

## <sup>9</sup> **WEJŚCIE HDMI 1 /** 10 **WEJŚCIE HDMI 2**

Wejście wideo/audio HDMI.

## <sup>11</sup> **WEJŚCIE PRĄDU STAŁEGO**

## Wejście wideo DVI-I.

### <sup>12</sup> **DVI OUT**

Wyjście video DVI lub VGA.

### <sup>13</sup> **WYJŚCIE AUDIO**

Wyjście audio na zewnętrzne urządzenie AV.

### <sup>14</sup> **PORT USB**

Do podłączania pamięci USB w celu aktualizacji oprogramowania sprzętowego Android ADB.

UWAGA: Służy wyłącznie do aktualizowania oprogramowania sprzętowego.

<sup>15</sup> **WEJŚCIE DisplayPort /** 16 **WYJŚCIE DisplayPort** Wejście/wyjście wideo DisplayPort.

### <sup>17</sup> **RJ-45**

Funkcja sterowania LAN z centrum sterowania.

## **2.2.1. Wkładanie baterii do pilota zdalnego sterowania**

Pilot jest zasilany dwiema bateriami AAA 1,5V.

W celu instalacji lub wymiany baterii:

- 1. Naciśnij, a następnie wsuń pokrywę w celu otwarcia.
- 2. Włóż baterie z zachowaniem prawidłowego kierunku biegunów (+) i (-).
- 3. Załóż pokrywę.

### **Przestroga:**

Nieprawidłowe użycie baterii może spowodować wycieki lub wybuch. Należy stosować się do podanych poniżej instrukcji.

- Włóż baterie "AAA" z zachowaniem prawidłowej biegunowości (+) i (-).
- Nie należy mieszać baterii różnych typów.
- Nie należy używać baterii nowych ze starymi. Może to spowodować wycieki lub skrócenie żywotności baterii.
- Zużyte baterie należy jak najszybciej usunąć, aby uniknąć ich wycieku do wnęki baterii. Nie należy dotykać do wylanego kwasu baterii, ponieważ może to spowodować obrażenia skóry.
- Baterii nie wolno wrzucać do ognia lub wkładać do rozgrzanego piekarnika albo mechaniczne zgniatać lub ciąć, ponieważ może to spowodować jej eksplozję; pozostawienie baterii w bardzo wysokiej temperaturze otoczenia, może spowodować jej eksplozję lub wyciek łatwopalnego płynu albo gazu; narażenie baterii na oddziaływanie bardzo niskiego ciśnienia atmosferycznego, może spowodować jej eksplozję lub wyciek łatwopalnego płynu lub gazu.

UWAGA: Baterie należy wyjąć z wnęki baterii, jeżeli urządzenie nie będzie używane przez dłuższy okres czasu.

## **2.2.2. Obsługa pilota zdalnego sterowania**

- Nie wolno dopuszczać do upuszczania ani uderzać w pilota.
- Nie wolno dopuścić do przedostania się żadnego płynu do wnętrza pilota zdalnego sterowania. Jeżeli do pilota zdalnego sterowania przedostała się woda, należy pilota natychmiast wytrzeć suchą szmatką.
- Pilota zdalnego sterowania nie należy kłaść w pobliżu źródeł ciepła lub pary.
- Nie należy podejmować prób rozmontowania pilota zdalnego sterowania, o ile nie chodzi o wymianę baterii w pilocie.

## **2.2.3. Zakres działania pilota zdalnego sterowania**

Podczas naciskania przycisku należy skierować górną przednią część pilota zdalnego sterowania w kierunku czujnika zdalnego sterowania.

Pilota należy używać w odległości do 5 m/16 stóp od czujnika wyświetlacza, przy kącie odchylenia w poziomie i w pionie do 30°.

UWAGA:

- 1. Pilot może nie działać prawidłowo, gdy na czujnik zdalnego sterowania na wyświetlaczu skierowane jest bezpośrednio światło słoneczne lub silne oświetlenie albo gdy miedzy pilotem a czujnikiem zdalnego sterowania znajduje się przeszkoda.
- 2. Wysuń soczewkę, aby zwiększyć jakość działania pilota i ułatwić obserwowanie kontroli informującej o stanie zasilania.
- 3. Wsuń soczewkę przed montażem wyświetlacza w ścianie wideo.
- 4. Pociągnij/popchnij soczewkę, aż do usłyszenia dźwięku kliknięcia.

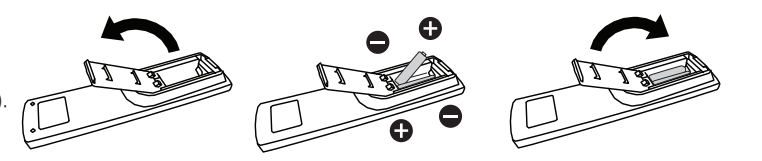

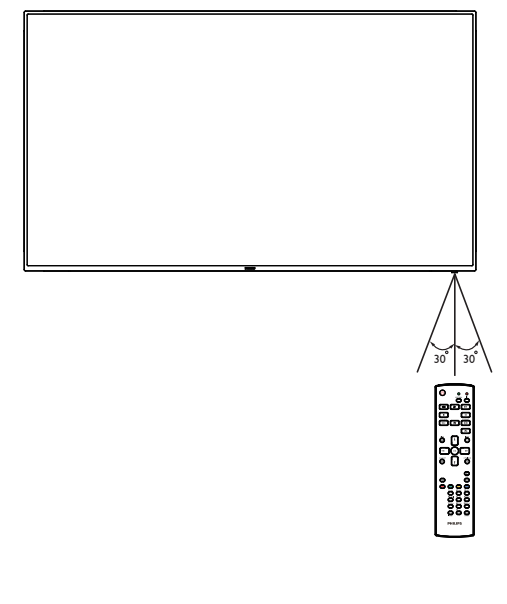

## <span id="page-22-0"></span>**2.3.1. Funkcje ogólne**

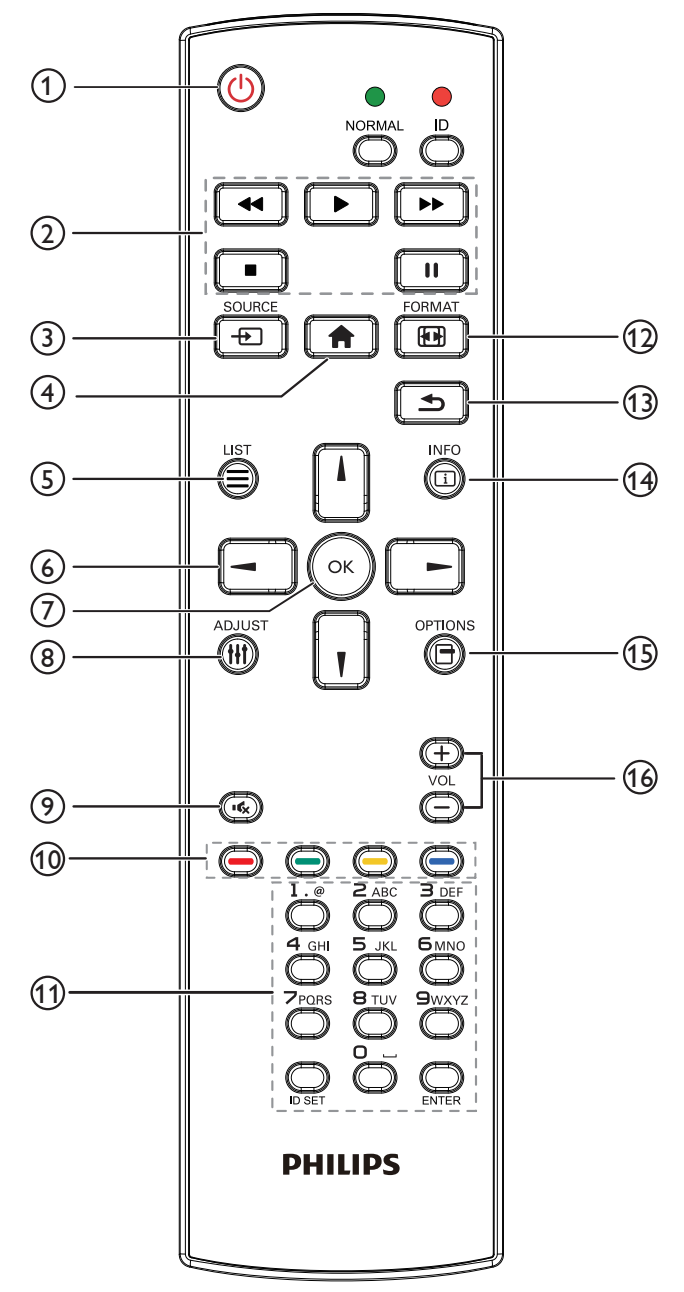

## <sup>1</sup> **Przycisk ZASILANIA [ ]**

Włączenie/wyłączenie zasilania.

## <sup>2</sup> **Przyciski [ODTWARZANIA]**

Sterowanie odtwarzaniem plików multimedialnych (tylko dla wejścia multimediów).

### Funkcja zamrażania

Pauza: przycisk skrótu tymczasowego zatrzymywania wszystkich treści wejściowych.

Odtwarzanie: przycisk skrótu zwalniania z tymczasowego zatrzymywania wszystkich treści wejściowych.

## <sup>3</sup> **[ ] Przycisk SOURCE**

Menu główne: Przechodzenie do menu OSD Źródło wideo.

## <sup>4</sup> **Przycisk HOME [ ]**

Menu główne: Przechodzenie do menu głównego OSD. Inne: Wychodzenie z menu OSD.

## <sup>5</sup> **Przycisk LIST [ ]**

Zarezerwowany.

## <sup>6</sup> **Przyciski NAWIGACYJNE**

# **[ ]**

Menu główne: Przechodzenie do menu OSD Inteligentny obraz. Menu główne: Przenoszenie wybranego elementu górę w celu wykonania regulacji.

Menu Połączenie szeregowe IR: Zwiększanie numeru ID kontrolowanej grupy.

# **[ ]**

Menu główne: Przechodzenie do menu OSD Audio source. Menu główne: Przenoszenie wybranego elementu paska w dół w celu wykonania regulacji.

Menu Połączenie szeregowe IR: Zmniejszanie numeru ID kontrolowanej grupy.

## **[ ]**

Menu główne: Przechodzenie do poprzedniego poziomu menu. Menu Źródło: Wychodzenie z menu źródła.

Menu Głośność: Zmniejszanie głośności.

## **[ ]**

Menu główne: Przechodzenie do następnego poziomu menu lub ustawienie wybranej opcji.

Menu Źródło: Przechodzenie do wybranego źródła. Menu Głośność: Zwiększanie głośności.

## <sup>7</sup> **Przycisk [ ]**

Menu główne: Przechodzenie do OSD łańcuchowego połączenia podczerwieni w trybie Główny/Dodatkowy.

Menu główne: Potwierdzanie wpisu lub wyboru.

## <sup>8</sup> **Przycisk ADJUST [ ]**

Przejdź do menu OSD Autodostrojenie (wyłącznie dla VGA).

## <sup>9</sup> **Przycisk WYCISZENIE [ ]**

Włączanie lub wyłączanie dźwięku.

# <sup>10</sup> **Przyciski KOLOROWE [ ] [ ] [ ] [ ]**

Wybierz zadanie lub opcję. (wyłącznie dla wejścia multimediów) **[ ]** Przycisk skrótu funkcji wyboru okna.

## <sup>11</sup> **Przycisk [Numer/ID SET/ENTER]**

Wprowadzanie tekstu dla ustawień sieciowych. Naciśnij, aby ustawić ID wyświetlacza. W celu uzyskania szczegółowych informacji, sprawdź **[2.3.2. ID pilota](#page-23-0)**.

## <sup>12</sup> **Przycisk [ ] FORMAT**

Zmiana trybu powiększenia obrazu [Pełny][4:3][1:1][16:9][21:9] [Niestandardowy].

### <sup>13</sup> **Przycisk WSTECZ [ ]**

Powrót do poprzedniej strony lub wyjście z poprzedniej funkcji.

- <sup>14</sup> **Przycisk INFO [ ]** Pokazywanie menu OSD Informacje.
- <sup>15</sup> **Przycisk OPTIONS [ ]** Zarezerwowany.
- <sup>16</sup> **Przycisk GŁOŚNOŚCI [ ] [ ]** Regulacja poziomu głośności.

## **2.3.2. ID pilota**

Ustawianie numeru ID pilota podczas korzystania z kilku wyświetlaczy.

<span id="page-23-0"></span>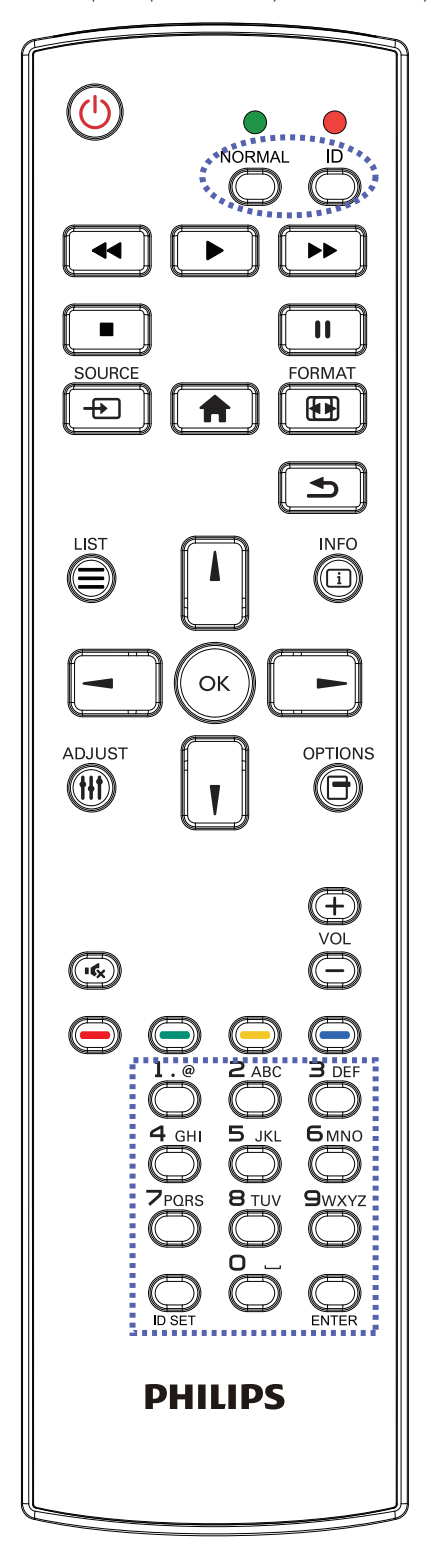

Naciśnięcie przycisku [ID] spowoduje dwukrotne mignięcie czerwonej diody LED.

1. Naciśnij przycisk [ID SET] na dłużej niż 1 sekundę, aby przejść do trybu ID. Zaświeci się czerwone światło LED. Ponowne naciśnięcie przycisku [ID SET] spowoduje wyjście z trybu ID. Wyłączy się czerwone światło LED.

Naciśnij cyfry [0] ~ [9], aby wybrać wyświetlacz do sterowania. Na przykład: naciśnij [0] i [1] dla wyświetlacza nr 1, naciśnij [1] i [1] dla wyświetlacza nr 11.

Dostępne są numery z zakresu  $[01]$  ~  $[255]$ .

- 2. Nienaciśnięcie żadnego przycisku w ciągu 10 sekund spowoduje wyjście z trybu ID.
- 3. W przypadku naciśnięcia błędnego przycisku należy zaczekać 1 sekundę, od wyłączenia i zaświecenia czerwonej diody LED, po czym ponownie nacisnąć prawidłowe cyfry.
- 4. Naciśnij przycisk [ENTER], aby potwierdzić wybór. Dwukrotnie zamiga czerwona dioda LED, a następnie zostanie wyłączona.

## **UWAGA:**

- Naciśnij przycisk [NORMALNY]. Dwukrotnie zamiga zielona dioda LED, wskazując normalne działanie wyświetlacza.
- Konieczne jest ustawienie numeru ID dla każdego wyświetlacza przed wyborem jego numeru ID.

# <span id="page-24-0"></span>**3. Podłączanie urządzeń zewnętrznych**

- **3.1. Podłączanie urządzeń zewnętrznych (DVD/VCR/VCD)**
- **3.1.1. Używanie wejścia wideo HDMI**

![](_page_24_Figure_3.jpeg)

## **3.2. Podłączenie komputera PC**

**3.2.1. Używanie wejścia DVI**

![](_page_24_Figure_6.jpeg)

**3.2.2. Używanie wejścia HDMI**

![](_page_24_Picture_8.jpeg)

<span id="page-25-0"></span>![](_page_25_Figure_1.jpeg)

## **3.3. Podłączenie urządzenia audio**

## **3.3.1. Podłączenie zewnętrznego urządzenia audio**

![](_page_25_Figure_4.jpeg)

## **3.4. Podłączenie wielu wyświetlaczy przy konfiguracji łańcuchowej**

Możliwe jest wzajemne połączenie wielu wyświetlaczy w celu utworzenia konfiguracji łańcuchowej dla zastosowań, takich jak tablica z menu.

## **3.4.1. Połączenie sterowania wyświetlaczem**

Podłącz złącze [WYJŚCIE RS232] WYŚWIETLACZ 1 do złącza [WEJŚCIE RS232] WYŚWIETLACZ 2.

![](_page_25_Figure_9.jpeg)

## <span id="page-26-0"></span>**3.4.2. Połączenie cyfrowego wideo**

Podłącz złącze [WYJŚCIE DP] WYŚWIETLACZ 1 do złącza [WEJŚCIE DP] WYŚWIETLACZ 2.

![](_page_26_Figure_2.jpeg)

Podłącz złącze [WYJŚCIE DVI] WYŚWIETLACZA 1, do złącza [WEJŚCIE DVI] WYŚWIETLACZ 2.

![](_page_26_Figure_4.jpeg)

UWAGA:

- 1. Czujnik zdalnego sterowania wyświetlacza przestanie działać po podłączeniu przewodu [IR IN].
- 2. Pętla IR w połączeniu może obsługiwać do 9 wyświetlaczy.
- 3. Łańcuchowe połączenie IR za pośrednictwem RS232 zapewnia obsługę do 9 wyświetlaczy.

# <span id="page-27-0"></span>**3.6. Połączenie przelotowe podczerwieni**

<span id="page-27-1"></span>![](_page_27_Figure_1.jpeg)

# <span id="page-28-0"></span>**4. Działanie**

UWAGA: Przyciski sterowania opisane w tej sekcji znajdują się głównie na pilocie zdalnego sterowania, chyba że zaznaczono inaczej.

## **4.1. Oglądanie obrazu z podłączonego źródła wideo**

- 1. Naciśnij przycisk [**+** ] SOURCE.
- 2. Naciśnij przycisk [1] lub [1], aby wybrać urządzenie i naciśnij przycisk  $IOK$ ].

## **4.2. Zmiana formatu obrazu**

Można zmienić format obrazu odpowiednio do aktualnego źródła. Każde źródło wideo oferuje pewien zbiór dostępnych formatów obrazu.

Dostępne formaty obrazu zależą od rodzaju źródła wideo:

- 1. Naciśnij przycisk [  $\blacksquare$ ] FORMAT, aby wybrać format obrazu.
	- Tryb PC:  ${Perny} / {4:3} / {Realny} / {21:9} / {Niestandardowy}.$
	- Tryb Wideo: {Pełny} / {4:3} / {Realny} / {21:9} / {Niestandardowy}.

# **5. Menu OSD**

Poniżej pokazano widok całej struktury menu OSD (On-Screen Display [Menu ekranowe]). Można go wykorzystać jako odniesienie do dalszej regulacji wyświetlacza.

## **5.1. Nawigacja w menu OSD**

## **5.1.1. Nawigacja w menu OSD z wykorzystaniem pilota zdalnego sterowania**

![](_page_28_Picture_15.jpeg)

- 1. Naciśnij przycisk [11] na pilocie, aby wyświetlić menu OSD.
- 2. Naciśnij przycisk [1] lub [1] w celu wyboru elementu do regulacji.
- 3. Naciśnij przycisk [OK] lub [-] w celu przejścia do podmenu.
- 4. W podmenu, naciśnij przycisk [1] lub [1] w celu przełączenia między pozycjami, naciśnij przycisk[-] lub [-] w celu regulacji ustawień. Jeśli dostępne jest podmenu, naciśnij przycisk [OK] lub [-] w celu przejścia do podmenu.
- 5. Naciśnij przycisk [10] w celu powrotu do poprzedniego menu lub naciśnij przycisk [11] w celu wyjścia z menu OSD.

#### UWAGI:

- Jeżeli na ekranie nie ma menu OSD, naciśnij [1], aby wyświetlić menu {Inteligentny obraz}.
- Jeżeli na ekranie nie ma menu OSD, naciśnij [ ], aby wyświetlić menu {Źródło audio}.

## **5.1.2. Nawigacja w menu OSD z wykorzystaniem przycisków sterowania monitora**

- 1. Naciśnij przycisk [MENU] w celu wyświetlenia menu OSD.
- 2. Naciśnij przycisk [+] lub [-] w celu wyboru elementu do regulacji.
- 3. Naciśnij przycisk [+] w celu przejścia do podmenu.
- 4. W podmenu, naciśnij przycisk  $\lceil \blacktriangle \rceil$  lub  $\lceil \blacktriangledown \rceil$ , w celu przełączenia między pozycjami, naciśnij przycisk [+] lub[-] w celu regulacji ustawień. Jeśli dostępne jest podmenu, naciśnij przycisk [+] w celu przejścia do podmenu.
- 5. Naciśnij przycisk [MENU] w celu powrotu do poprzedniego menu lub kilka razy naciśnij przycisk [MENU] w celu wyjścia z menu OSD.

## **5.2. Przegląd menu OSD**

## **5.2.1. Menu Obraz**

![](_page_28_Picture_545.jpeg)

### **Jasność (obraz)**

Służy do regulacji ogólnej jasności całego obrazu i tła ekranu (podświetlenia).

### **Kontrast**

Służy do regulacji współczynnika kontrastu obrazu dla sygnału wejściowego.

### **Ostrość**

Funkcja ta umożliwia cyfrowe utrzymanie wyraźnego obrazu w każdym momencie.

Jest regulowana umożliwiając uzyskanie wyraźnego obrazu lub miękkiego, zależnie od preferencji i ustawiana niezależnie dla każdego trybu obrazu.

### **Poziom czerni**

Służy do regulacji jasności tła. UWAGA: Standardowy jest tryb obrazu sRGB i nie może zostać zmieniony.

### **Ton (barwa)**

Dostosowanie odcienia ekranu.

Naciśnij przycisk +, po czym odcień kolorów zmieni się bardziej zielony. Naciśnij przycisk -, po czym odcień kolorów zmieni się bardziej purpurowy.

UWAGA: Tylko tryb WIDEO:

### **Kolor (nasycenie)**

Regulacja koloru ekranu. Naciśnij przycisk +, aby zwiększyć głębię koloru. Naciśnij przycisk -, aby zmniejszyć głębię koloru. UWAGA: Tylko tryb WIDEO:

### **Redukcja szumów**

Dostosowanie poziomu redukcji szumów.

### **Selekcja gamma**

Wybór ustawienia gamma wyświetlacza. Dotyczy to krzywej charakterystyki jasności sygnału wejściowego. Można wybrać opcję {Natywny} / {2.2} / {2.4} / {s gamma} / {D-image}.

UWAGA: Standardowy jest tryb obrazu sRGB i nie może zostać zmieniony.

#### **Temperatura koloru**

Wybór temperatury barwowej dla obrazu. Niższa temperatura barwowa będzie miała czerwonawy odcień, a wyższa temperatura barwowa daje bardziej niebieskawy odcień.

![](_page_29_Picture_545.jpeg)

#### **Kontrola koloru**

Poziomy kolorów czerwonego, zielonego i niebieskiego są regulowane słupkami kolorów.

R: Wzmocnienie koloru czerwonego, G: Wzmocnienie koloru zielonego, B: Wzmocnienie koloru niebieskiego

#### **Inteligentny obraz**

Ustawienia PQ Tryb PC: {Standard} / {Podświetl.} / {sRGB}. Tryb Wideo: {Standard} / {Podświetl.} / {Kino}.

#### **Intel. kontrast**

Automatycznie wykrywa dane koloru czarnego i białego w zawartości i ustawia odpowiednie podświetlenie.

![](_page_29_Picture_546.jpeg)

#### **Intel. włącznik**

Sterowanie Intel. włącznik nie jest powiązane ze sterowaniem jasnością:

- 1. Ustawienia wstępne Jasność
	- 70 (w zakresie 0-100)

Pobór mocy 70% maksymalnego poboru mocy

- 2. Intel. włącznik
	- WYŁĄCZ: brak adaptacji

 ŚREDNI: 80% poboru mocy w stosunku do ustawień prądowych WYSOKI: 65% poboru mocy w stosunku do ustawień prądowych

3. WŁĄCZONA Oszczędn. panelu/Jasność: 40% maksymalnego poboru mocy

 Ustawienia elementów sterownia powinny być widoczne jedynie na własnych elementach sterowania. Nie powinny mieć one wtórnego wpływu na pozostałe elementy sterowania (np. ustawienie jasności zmienia się kiedy zmienia się ustawienie inteligentnego włącznika).

### **Powiększ.**

Zmiana obszaru wyświetlania obrazu.

Włączo: Ustawienie na obszar wyświetlacza ok 95%. Wyłącz: Ustawienie na obszar wyświetlacza ok 100%.

### **Reset ustawień obrazu**

Wyzerowanie wszystkich ustawień menu Obraz. Naciśnij przycisk "Tak" i naciśnij przycisk "SET" (Ustaw) w celu przywrócenia ustawień do wstępnie ustawionych wartości fabrycznych. Naciśnij przycisk "EXIT" (Wyjście) w celu anulowania i powrotu do poprzedniego menu.

## **5.2.2. Menu Ekran**

![](_page_29_Picture_547.jpeg)

### **Pozycja H**

Sterowanie poziomym położeniem obrazu w obszarze wyświetlania monitora LCD.

Naciśnij przycisk +, aby przesunąć ekran w prawo.

Naciśnij przycisk -+, aby przesunąć ekran w lewo.

### **Pozycja V**

Sterowanie pionowym położeniem obrazu w obszarze wyświetlania monitora LCD.

Naciśnij przycisk +, aby przesunąć ekran w górę.

Naciśnij przycisk -, aby przesunąć ekran w dół.

#### **Zegar**

Naciśnij przycisk + w celu rozszerzenia szerokości obrazu na ekranie w prawo.

Naciśnij przycisk - w celu zwężenia szerokości obrazu na ekranie w lewo.

UWAGA: Tylko wejście VGA.

### **Faza zegara**

Poprawia ostrość, wyraźność oraz stabilność obrazu przez zmniejszanie lub zwiększenie ustawienia.

UWAGA: Tylko wejście VGA

### **Tryb powiększenia**

Tryb PC: {Pełny} / {4:3} / {1:1} / {16:9}/ {21:9}/ {Niestandardowy}. Tryb Wideo: {Pełny} / {4:3} / {1:1} / {16:9}/ {21:9}/ {Niestandardowy}. \*Ustawienie trybu powiększenia jest definiowane przez wejście. Jeżeli dane wprowadzane są do wielu okien, ustawienie będzie dotyczyć okien z tymi samym wejściami.

Informacja OSD pokaże najnowsze ustawienie.

![](_page_29_Picture_548.jpeg)

![](_page_30_Picture_342.jpeg)

#### **21:9** Obraz jest odtwarzany w formacie 21:9 z czarnym pasem na górze i na dole.

#### **Niestandardowy**

Wybierz w celu zastosowania niestandardowych ustawień powiększenia w podmenu Niest. powiększ.

### **Niest. powiększ.**

Funkcję tą można użyć do dostosowania ustawień powiększenia w celu dopasowania wyświetlanego obrazu.

![](_page_30_Picture_343.jpeg)

![](_page_30_Picture_344.jpeg)

### **Autodostroj.**

Naciśnij przycisk "Ustaw", aby wykryć i automatycznie wyregulować opcje położenie w poziomie i położenie w pionie, Zegar i Faza.

### **Reset ustawień ekranu**

Zerowanie wszystkich ustawień w menu Ekran do wstępnych wartości fabrycznych.

Naciśnij przycisk "Tak" i naciśnij przycisk "Ustaw" w celu przywrócenia ustawień do wstępnie ustawionych wartości fabrycznych. Naciśnij przycisk "EXIT" (Wyjście) w celu anulowania i powrotu do poprzedniego menu.

## **5.2.3. Menu Dźwięk**

![](_page_30_Picture_14.jpeg)

![](_page_30_Picture_345.jpeg)

### **Balans**

Regulacja w celu podkreślenia balansu prawego lub lewego wyjścia audio.

### **Wysokie tony**

Regulacja w celu zwiększenia lub zmniejszenia wysokiej częstotliwości dźwięków.

## **Niskie tony**

Regulacja w celu zwiększenia lub zmniejszenia niskiej częstotliwości dźwięków.

#### **Głośność**

Regulacja w celu zwiększenia lub zmniejszenia poziomu wyjścia audio.

#### **Wyj. audio (wyj.lin)**

Regulacja w celu zwiększenia lub zmniejszenia poziomu wyjścia liniowego.

#### **Maksymalna głośność**

Regulacja własnego ograniczenia dla ustawienia maksymalnej głośności. Uniemożliwia to ustawienie zbyt wysokiego poziomu głośności.

### **Minimalna głośność**

Regulacja własnego ograniczenia dla ustawienia minimalnej głośności.

#### **Wyciszenie**

Włączenie/wyłączenie funkcji wyciszenia.

#### **Źródło audio**

Wybór źródła wejścia audio. Analogowe: dźwięk z wejścia audio Cyfrowy: dźwięk z audio HDMI/DVI. Displyport: dźwięk z DP.

### **Synchr. głośn.**

Włączenie/wyłączenie możliwości regulacji głośności wyjścia audio (wyjście liniowe) w celu synchronizacji z głośnością wewnętrznych głośników, ale przy wymuszeniu wyciszenia głośnika wewnętrznego urządzenia przenośnego.

#### **Reset ustawień dźwięku**

Zerowanie wszystkich ustawień w menu Dźwięk do wstępnych wartości fabrycznych.

## **5.2.4. Menu PIP**

![](_page_31_Picture_446.jpeg)

### **Podtryb**

Wybór podtrybu.

Wybierz spośród: {Wyłącz} / {PIP} / {PBP} / {Szybka zamiana} / {Niestandardowy}.

![](_page_31_Figure_5.jpeg)

### **Rozmiar okna PIP**

Wybór rozmiaru drugiego obrazu w trybie PIP (Obraz w obrazie). Wybierz spośród: {Mały} / {Średni} / {Duży}.

### **Pozycja PIP**

Wybór położenia drugiego obrazu w trybie PIP (Obraz w obrazie).

Wybierz spośród: {Prawy dolny róg} / {Lewy dolny róg} / {Prawy górny róg} / {Lewy górny róg}.

### **Zmiana PIP**

Zamiana sygnału wejściowego między głównym a PIP / PBP / Szybka zamiana.

### **Źródło PIP**

Wybór sygnału wejścia dla drugiego obrazu.

### **Dźwięk PIP**

Wybór źródła audio w trybie Podrzędny.

- {Główny} Wybór audio z głównego obrazu
- {Podrzędny} Wybór audio z podrzędnego obrazu.

### **Reset ustawień PIP**

Zerowanie wszystkich ustawień w menu PIP do wstępnych wartości fabrycznych.

• Funkcja PIP jest dostępna wyłącznie dla niektórych kombinacji sygnałów, jak pokazano w tabeli poniżej.

![](_page_31_Picture_447.jpeg)

(O: Dostępna funkcja PIP, X: niedostępna funkcja PIP)

• Dostępność funkcji PIP będzie także zależeć od rozdzielczości używanego sygnału wejścia.

## **5.2.5. Menu Konfiguracja 1**

![](_page_31_Picture_448.jpeg)

![](_page_31_Picture_449.jpeg)

### **Stan włącz.**

Wybierz stan wyświetlacza, stosowany po następnym podłączeniu przewodu zasilającego.

- {Wyłącz. zasilania} Wyświetlacz pozostaje wyłączony po podłączeniu przewodu zasilającego do gniazdka ściennego.
- {Wymuszone włącz.} Wyświetlacz włącza się po podłączeniu przewodu zasilającego do gniazdka ściennego.
- {Ost. stan} Wyświetlacz powróci do poprzedniego stanu zasilania (włączenie/wyłączenie/oczekiwanie) po odłączeniu i wymianie przewodu zasilającego.

### **Oszczędn. panelu**

Wybierz włączenie funkcji oszczędzania energii panelu w celu zmniejszenia niebezpieczeństwa wystąpienia "utrwalenia obrazu" lub "poobrazu".

- {Jasność} Wybierz {Włączo} po czym jasność obrazu zostanie zmniejszona do odpowiedniego poziomu. Po wybraniu, ustawienie Jasność w menu Obraz będzie niedostępne.
- ${Pixel shift} Wybierz czas ({Auto} / {10 ~ 900} sekund / {Wyłącz})$ lekkiego zwiększenia rozmiaru obrazu i przesunięcia pozycji pikseli w czterech kierunkach (w górę, w dół, w lewo lub w prawo).

#### **Routing RS232**

Wybór portu sterowania sieciowego. Wybierz spośród: {RS232} / {LAN ->RS232}.

### **Boot on source (Źródło uruch.)**

Wejdź, aby wybrać źródło uruchamiania.

Wejście: wybór źródła wejścia podczas uruchamiania.

## **WOL**

Wybierz w celu włączenia lub wyłączenia funkcji wybudzania przez sieć **LAN.** 

Wybierz spośród: {Wyłącz/{Włączo}

### **DDC/CI**

Wybierz w celu włączenia lub wyłączenia funkcji komunikacji DDC/CI. Wybierz {Włączo} w celu normalnego użycia.

#### **Czujnik światła (wymaga zestawu akcesoriów Philips CRD41 Czujnik zewnętrzny)**

Wybierz w celu włączenia lub wyłączenia regulacji podświetlenia stosownie do jasności otoczenia.

Wybierz spośród: {Wyłącz}/{Włączo}

#### **Wykr. użytk. (wymaga zestawu akcesoriów Philips CRD41 Czujnik zewnętrzny)**

Czujnik człowieka wykrywa, czy do monitora zbliża się osoba. Monitor wyłączy podświetlenie jeżeli nie wykryje niczego przez

określony czas. Podświetlenie zostanie włączone, gdy do monitora zbliży się człowiek.

Opcje wyboru to:

•{Wyłącz} (Domyślne), {10 min.}, {20 min.}, {30 min.}, {40 min.}, {50 min.}, {60 min.}

### **Dioda zasilania**

Wybierz, aby ustawić włączenie lub wyłączenie diody LED zasilania. Wybierz {Włączo} w celu normalnego użycia.

### **Ustawienia sieci**

- Włączenie DHCP -> Nie można modyfikować ustawień Adres IP/ Maska podsieci/Domyślna bramka.
- Wyłączenie DHCP -> Można ręcznie wprowadzić ustawienia Adres IP/Maska podsieci/Domyślna bramka.

### **Reset Konfiguracja 1**

Wyzeruj wszystkie ustawienia w menu Konfiguracja 1 do wstępnych wartości fabrycznych.

#### **Ust. Fabryczne**

Wyzeruj wszystkie ustawienia w menu OSD {Obraz}, {Ekran}, {Dźwięk}, {PIP}, {Konfiguracja 1}, {Konfiguracja 2} i {Opcje zaaw.} do wstępnych wartości fabrycznych.

Naciśnij przycisk [-] lub [-], aby wybrać {Resetuj} i naciśnij przycisk [OK] w celu wyzerowania.

![](_page_32_Picture_404.jpeg)

## **5.2.6. Menu Konfiguracja 2**

![](_page_32_Picture_405.jpeg)

![](_page_32_Picture_406.jpeg)

### **Wyłączenie OSD**

Ustawienie czasu pozostawania menu OSD (menu ekranowe) na ekranie.

Opcje wyboru to:  ${0 \sim 120}$  sekund. \*{0} nie znika automatycznie.

### **Pozycja-poz OSD**

Regulacja pozycji poziomej menu OSD.

### **Pozycja-pion OSD**

Regulacja pozycji pionowej menu OSD.

### **Przezr. OSD**

Regulacja przezroczystości menu OSD.

- {Wyłącz} Przezroczystość wyłączona.
- {1-100} Poziom przezroczystości 1-100.

### **Informacja OSD**

Ustawienie czasu wyświetlania informacji OSD w górnym, prawym rogu ekranu. Informacje OSD będą wyświetlane po zmianie wejścia sygnału. Informacje OSD pozostaną na ekranie, po wybraniu {Wyłącz}.

Opcje wyboru to:  ${1 - 60}$  sekund.

### **Logo**

Wybierz, aby włączyć lub wyłączyć funkcję wyświetlania logo podczas włączania tego ekranu.

Opcje wyboru to:

- {Wyłącz} (domyślne)
- {Włączo}

#### **ID monitora**

Ustawienie Numer ID do sterowania wyświetlaczem przez połączenie RS232C. Po podłączeniu wielu zestawów wyświetlaczy, każdy z nich musi mieć unikatowy numer ID. Numer identyfikacyjny monitora mieści się w zakresie od 1 do 255.

#### Opcje wyboru to: {Grupa monit.} / {Matr. nakł.} / {Automat. ID}

![](_page_33_Picture_551.jpeg)

### • {Grupa monit.}

### Opcje wyboru to: {Wyłącz} / {1-254}

- {Wyłącz} pozycja {Grupa monit.} nie jest obsługiwana.
- {1-254} pozycja {Grupa monit.} jest obsługiwana. Domyślne ustawienie to 1.

#### • {Matr. nakł.}

Wielkość matrycy nakładania mieści się w zakresie od 1 do 15. Domyślnym ustawieniem jest 1. Funkcja konfiguracji {Automat. ID} umożliwia skonfigurowanie pozycji {ID monitora} podłączonego urządzenia zgodnie z ustawieniami {Matr. nakł.}.

Przykład: Matryca rozmieszczonych sąsiadująco monitorów z ustawieniem po 4

![](_page_33_Figure_16.jpeg)

### • {Automat. ID}

Opcje wyboru to: {Początek} / {Koniec}. Domyślne ustawienie to {Koniec}.

- Opcję Początek należy wybrać w celu ustawienia identyfikatorów urządzeń wstecz od bieżącego.
- Po ukończeniu konfiguracji następuje automatyczne przełączenie na opcję Koniec.
- Aby korzystać z tej funkcji, wszystkie urządzenia muszą być połączone szeregowo za pomocą kabla RS-232. a ich porty sterujące muszą być także ustawione na RS-232.

### **Status ciepła**

Funkcja ta umożliwia w dowolnym czasie sprawdzenie stanu temperatury.

### **Informacje monitora**

Pokazywanie informacji o wyświetlaczu, włącznie z numerem modelu, numerem seryjnym, czasem pracy i wersją oprogramowania.

Informacje monitora

```
Nazwa modelu
Serial no
Godz. operacyjne
Wersja SW
```
XXXXXXXX **XXXXX** XXXXX XXXXX

#### **Wersja DP**

Tryb obsługi DisplayPort.

Opcje wyboru to:

- {DP 1.1} (domyślne) : DP 1.1 Pojedynczy strumień (tryb klonowania)
- {DP 1.2 SST}: DP 1.2 Pojedynczy strumień (tryb klonowania)
- {DP 1.2 MST}: DP 1.2 Wiele strumieni
- \*UWAGA:
- 1. Wersję DP należy ustawić tak samo dla wszystkich monitorów połączonych szeregowo.
- 2. Przy rozdzielczości 3840 x 2160 taktowanie zegara punktów powinno wynosić 533 MHz.
- 3. DP 1.1 nie obsługuje taktowania 4K/60Hz.

#### **Wybór okna**

Wybór okna do regulacji ustawień. Wybrane okno zostanie podświetlone zielonym obramowaniem.

Po włączeniu zasilania wybór okna powróci do ustawienia Główne. Opcje wyboru to:

- {Główny}(Domyślne), {PIP}
- **• [ ]** Przycisk skrótu funkcji wyboru okna.

### **Obrót**

Ustawienie rotacji Główny/Podrzędny/OSD

![](_page_33_Picture_552.jpeg)

Auto obrót: {Wyłącz}, {Włączo} kiedy wartość ustawiono na Włączo, automatycznie wykrywany jest obrót urządzenia przenośnego, Wyłącz ustawiane przez OSD.

Obrót OSD: {Wyłącz}, {Włączo} kiedy wartość ustawiono na Włączo, obrót OSD o 90°, przywracane jest Wyłącz.

All: {Wyłącz}, {Włączo} kiedy wartość ustawiono na Włączo, wszystkie okna ekranu obracają się o 90°, Wyłącz punktem odniesienia jest wybrane okno.

Główny: {Wyłącz}, {Włączo} kiedy wartość ustawiono na Włączo, obrót głównego okna ekranu o 90°, przywracane jest Wyłącz.

Podrzędny: {Wyłącz}, {Włączo} kiedy wartość ustawiono na Włączo, obrót podrzędnego okna 1 ekranu o 90°, przywracane jest Wyłącz. \* Kiedy źródło Główny/Podrzędny jest takie samo, priorytet obrotu

przyznawany jest dla Podrzędny.

\* W trybie obrotu nie jest obsługiwana funkcja bez przeplotu.

### **Język**

Wybór języka używanego w menu OSD.

Opcje wyboru to: English/Deutsch/ 简体中文 /Français/Italiano/Español/ Русский/Polski/Türkçe/ 繁體中文 / 日本語 /Português/ العربية/Danish/ Svenska/Suomi/Norsk/Nederlands.

### **Reset konfiguracji**

Wyzeruj wszystkie ustawienia w menu Konfiguracja 2 do wstępnych wartości fabrycznych.

## **5.2.7. Menu Opcje zaaw.**

![](_page_34_Picture_497.jpeg)

#### **Rozdzielczość wejścia**

Ustawienie rozdzielczości wejścia VGA. Jest to wymagane, gdy wyświetlacz nie może prawidłowo wykryć rozdzielczości wejścia VGA. UWAGA: Ten element działa wyłącznie dla wejścia VGA. Opcje wyboru to:

- {1024x768 / 1280x768 / 1360x768 / 1366x768}
- {1400x1050 / 1680x1050}
- {1600x1200 / 1920x1200}
- {Auto}: Automatyczne określenie rozdzielczości.

Wybrane ustawienia będą działać po wyłączeniu i ponownym włączeniu zasilania.

#### **Kontrola pilota**

Wybór trybu działania pilota zdalnego sterowania, gdy przez połączenie RS232C jest podłączonych wiele wyświetlaczy.

- {Normalny} Wszystkie wyświetlacze można obsługiwać normalnie przez pilota.
- {Główny} Wyznaczenie tego wyświetlacza jako podstawowego do operacji z pilotem. Tylko ten wyświetlacz można obsługiwać pilotem zdalnego sterowania. (W trybie podstawowym, klucz IR będzie zawsze przetwarzany niezależnie od ustawień id/grupa monitora).
- {Dodatkowy} Wyznaczenie tego wyświetlacza jako wyświetlacza dodatkowego. Tego wyświetlacza nie można obsługiwać pilotem zdalnego sterowania i otrzymuje on sygnały sterowania jedynie z podstawowego wyświetlacza, przez połączenie RS232C.
- {Zablokuj wszystko} / {Zabl. wsz. bez głoś.} / {Zabl. wsz. bez zasil} / {Zabl. wszys. bez PWR i VOL} - Blokada funkcji pilota zdalnego sterowania tego wyświetlacza. W celu odblokowania, naciśnij i przytrzymaj przycisk [1] INFO na pilocie, przez 6 (sześć) sekund.

#### **Kontrola klawiatury**

Wybór włączenia lub wyłączenia funkcji wyświetlania klawiatury (przyciski sterowania).

- {Odblok} Włączenie funkcji klawiatury.
- {Zablokuj wszystko} / {Zabl. wsz. bez głoś.} / {Zabl. wsz. bez zasil} / {Zabl. wszys. bez PWR i VOL} - Wyłączenie funkcji klawiatury.
- UWAGA: "Keyboard Control Lock Mode (Tryb blokowania sterowania przez klawiaturę)" Ta funkcja całkowicie wyłącza dostęp do wszystkich funkcji sterowania przez klawiaturę. W celu włączenia lub wyłączenia blokady sterowania przez klawiaturę, naciśnij oba przyciski [+] i []] oraz przytrzymaj równocześnie przez ponad 3 sekundy.

### **Nakładanie**

Funkcja ta umożliwia utworzenie pojedynczej dużej matrycy ekranowej (ściana video), zawierającej do 225 zestawów wyświetlaczy (do 15-zestawów w pionie i do 15-zestawów w poziomie). Funkcja ta wymaga połączenia łańcuchowego.

![](_page_34_Picture_498.jpeg)

#### Przykład: Matryca ekranowa 2 x 2 (4 wyświetlaczy)

Poz. poz. monit. = 2 wyświetlacze Poz. pion. monit. = 2 wyświetlacze

![](_page_34_Figure_27.jpeg)

#### Przykład: Matryca ekranowa 5 x 5 (25 wyświetlaczy)

Poz. poz. monit. = 5 wyświetlacze

![](_page_34_Picture_499.jpeg)

• {Poz. poz. monit.} - Wybór liczby wyświetlaczy w poziomie.

**21 22 23 24 25**

- {Poz. pion. monit.} Wybór liczby wyświetlaczy w pionie.
- {Pozycja} Wybór pozycji tego wyświetlacza na ekranie matrycowym.
- {Komp. ramek} Wybór włączenia lub wyłączenia funkcji kompensacji ramek. Po wybraniu {Tak}, wyświetlacz dopasuje obraz w celu kompensacji szerokości ramek wyświetlacza, dla uzyskania dokładnego wyświetlania obrazu.

![](_page_35_Picture_1.jpeg)

**Komp. ramek - Nie**

![](_page_35_Figure_3.jpeg)

- {Dostępny} Wybór włączenia lub wyłączenia funkcji Nakładanie. Po włączeniu wyświetlacz zastosuje ustawienia w {Poz. poz. monit.}, {Poz. pion. monit.}, {Pozycja}, i {Komp. ramek}.
- {Opóźnienie włąc} Ustawienie czasu opóźnienia włączenia zasilania (w sekundach) Domyślna opcja {Auto}, umożliwia sekwencyjne włączanie zasilania dla każdego wyświetlacza, według Numer ID, gdy podłączonych jest wiele wyświetlaczy. Opcje wyboru to: {Wyłącz/ Auto/2-255}
- Jasność: {Normalny}/{ACS}

{Normalny}: Zastosowanie wartości jasności OSD (podświetlenie) {ACS}: Zastosowanie wartości jasności (podświetlenie) regulowanej przez narzędzie MIC. Wartość domyślna przed regulacją jest taka sama jak wartość jasności OSD np. 70)

Niektóre ustawienia jasności (podświetlenia) nie mogą być regulowane przez OSD. Patrz priorytet ustawienia podświetlenia menu Obraz.

### **Wyłącznik czasowy**

Ustawienie czasu automatycznego wyłączania zasilania (w godzinach).

### **Data i czas**

Regulacja bieżącej daty i czasu dla wewnętrznego zegara wyświetlacza.

![](_page_35_Picture_384.jpeg)

- 1. Naciśnij przycisk [OK] w celu przejścia do podmenu.
- 2. Naciśnij przycisk [1] lub [<sup>1</sup>] w celu przełączenia między ustawieniami {Rok}, {Miesiąc}, {Dzień}, {Godzina}, {Minuta} i {Czas letni}.
- 3. Naciśnij przycisk [-1] or [-1] w celu dopasowania wszystkich ustawień oprócz {Czas letni}.
- 4. Naciśnij przycisk **[OK]** w celu przejścia do podmenu {Czas letni}.
- 5. Naciśnij przycisk [-] lub [-] w celu wyboru elementu, naciśnij przycisk [ ] lub [ ] w celu regulacji.

### **Definicja czasu letniego i zachowanie:**

Aktualna implementacja czasu letniego, to narzędzie przypominania dla klienta, które nie wie, jak regulować zegar w celu włączenia i wyłączenia czasu letniego. Nie wykonuje ono automatycznie regulacji zegara w czasie rzeczywistym. Problem polega na tym, że nie ma stałych reguł w zależności od regionu lub kraju, gdzie wykonywana jest regulacja zegara. W celu rozwiązania, użytkownik musi mieć możliwość ustawiania początku i końca czasu letniego. Po włączeniu korekcji czasu letniego (wybór użytkownika), należy ustawić zegar czasu rzeczywistego na datę włączenia i wyłączenia czasu letniego. W dniu początku czasu letniego, zegar należy przestawić do przodu o 1 godzinę o godzinie 2-ej. W dniu zakończenia czasu letniego, zegar należy przestawić do tyłu o 1 godzinę o godzinie 2-ej.

Istniejący element menu włączenie/wyłączenie czasu letniego należy zamienić na następująca strukturę:

- Element menu <Czas letni> otwiera podmenu zawierające następujące elementy:
- Element menu <Data rozpoczęcia czasu letniego> Element wyboru <1-sza, 2-ga, 3-cia, 4-ta, ostatnia> niedziela elementu wyboru <1-12 miesięcy>
- Element menu <Data zakończenia czasu letniego> Element wyboru <1-sza, 2-ga, 3-cia, 4-ta, ostatnia> niedziela elementu wyboru <1-12 miesięcy>
- opcjonalny
- Element wyboru <Czas korekcji> Element wyboru <0,5, 1,0, 1,5, 2,0> godzina
- Menu item <Korekcja zachow. dzienn.> Element wyboru <Włączo, Wyłącz>

gdy "czas letni" jest "włączony", zegar czasu rzeczywistego może zostać wyregulowany automatycznie na czas zimowy i letni, po nadejściu krytycznego czasu (np. 29 marca 2009, o godzinie 02.00: czas zostanie przestawiony na 1 godzinę później lub 25 października 2009, o godzinie 02.00: czas zostanie przestawiony na 1 wcześniej).

### **Harmonogram**

Ta funkcja umożliwia zaprogramowanie do 7 (siedem) różnych odstępów harmonogramu uaktywnienia wyświetlacza. Można wybrać:

- Czas włączenia i wyłączenia wyświetlacza.
- Dni tygodnia uaktywniania wyświetlacza.
- Źródło wejścia wykorzystywane przez wyświetlacz dla każdego okresu harmonogramu uaktywniania.
- UWAGA: Przed użyciem tej funkcji należy ustawić bieżącą datę i godzinę w menu {Data i czas}.
- 1. Naciśnij przycisk [OK] lub [-] w celu przejścia do podmenu.

![](_page_36_Picture_7.jpeg)

2. Naciśnij przycisk[1] lub [1] w celu wyboru pozycji harmonogramu (numer pozycji 1 ~ 7), a następnie naciśnij przycisk [OK] w celu zaznaczenia numeru pozycji.

![](_page_36_Picture_653.jpeg)

- 3. Naciśnij przycisk [-] lub [-] w celu wyboru harmonogramu:
	- 1 Harmonogram włączania zasilania: Naciśnij przycisk [1] lub [1] w celu ustawienia godziny i minuty włączenia wyświetlacza.
	- $(2)$  Harmonogram wyłączania zasilania: Naciśnij przycisk  $\llbracket \cdot \rrbracket$  lub  $\llbracket \cdot \rrbracket$ w celu ustawienia godziny i minuty wyłączenia wyświetlacza. Wybierz lub pozostaw puste pole "\_\_" dla godzin i minut, jeśli nie ma być używany ten harmonogram włączania lub wyłączania zasilania.
	- 3 Wybór źródła wejścia: Naciśnij przycisk [1] lub [7] w celu wyboru źródła wejścia. Jeśli nie zostanie wybrane żadne źródło wejścia, źródło wejścia pozostanie takie, jak ostatnio wybrane.
	- 4 Harmonogram daty: Naciśnij przycisk [-] w celu wyboru dnia tygodnia, w którym będzie zastosowany ten harmonogram, a następnie naciśnij przycisk [OK].
	- 5 Kiedy jako Źródło wejścia wybrane zostanie USB, włącz aby uzyskać dostęp do lista odtw. odtwarzania:
- 4. Aby wykonać dalsze ustawienia harmonogramu, naciśnij przycisk [1] i powtórz wymienione powyżej czynności. Znak zaznaczenia okna opcji obok numeru pozycji harmonogramu, oznacza realizację wybranego harmonogramu.

#### UWAGI:

- Jeśli harmonogram nakłada się, czas włączenia zasilania z harmonogramu, ma priorytet nad czasem wyłączenia zasilania z harmonogramu.
- Jeśli dla tego samego czasu zaprogramowane zostały dwie pozycje harmonogramu, priorytet ma pozycja harmonogramu z wyższym numerem. Na przykład, jeśli pozycje harmonogramu #1 i #2 są ustawione na włączenie zasilania wyświetlacza o 7:00 i wyłączenie o 17:00, to zastosowana zostanie jedynie pozycja #2.

## **HDMI with One Wire**

Kontrola CEC.

- {Wyłącz} Wyłączenie CEC. (domyślne)
- {Włączo} Włączenie CEC.

#### **Autowykr. sygn.**

Wybór w celu umożliwienia automatycznego wykrywania przez wyświetlacz dostępnych źródeł sygnału.

• {Wyłącz} - Po podłączeniu sygnału, można go wybrać jedynie ręcznie.

Jeżeli z wybranego wejścia nie dociera sygnał, ustaw automatyczne wyświetlanie obrazu zgodnie z kolejnością wyszukiwania każdej opcji. Opcje wyboru to: {All} / {Failover}

- {All}: DP -> HDMI 1 -> HDMI 2 -> DVI -> VGA.
- {Failover}
	- Failover 1: Ustawienie definiowane przez użytkownika. Domyślnie: HDMI 1.
	- Failover 2: Ustawienie definiowane przez użytkownika. Domyślnie: HDMI 1.
	- Failover 3: Ustawienie definiowane przez użytkownika. Domyślnie: HDMI 1.
	- Failover 4: Ustawienie definiowane przez użytkownika. Domyślnie: HDMI 1.
	- Failover 5: Ustawienie definiowane przez użytkownika. Domyślnie: HDMI 1.
	- Failover 6: Ustawienie definiowane przez użytkownika. Domyślnie: HDMI 1.

### **Oszcz. en.**

Tryby oszczędzania energii

- Tryb 1: [TCP wył., WOL wł., autom. wył.] Wyłączenie zasilania prądem stałym -> Wyłącz. Zasilania. LED: **Czerwony** Oszcz. en. -> Wyłącz. Zasilania, LED: Czerwony
- Tryb 2: [TCP wył., WOL wł., autom. wł./wył.] Wyłączenie zasilania prądem stałym -> Wyłącz. Zasilania, LED: **Czerwony** Oszcz. en. -> Oszczędzanie energii. LED: Pomarańczowa. Możliwe wybudzenie.
- Tryb 3: [TCP wł., WOL wył., autom. wł./wył.] Wyłączenie zasilania prądem stałym -> Wyłączenie podświetlenia, LED: Czerwony Oszcz. en. -> Wyłączenie podświetlenia, LED: Pomarańczowa. Możliwe wybudzenie.
- Tryb 4: [TCP wł., WOL wył., brak autom. wł./wył.] Wyłączenie zasilania prądem stałym -> Wyłączenie podświetlenia, LED: Czerwony Oszcz. en. -> Nie przechodzenie do trybu oszczędzania energii, pokazywanie tylko komunikatu "brak sygnału".

![](_page_37_Picture_149.jpeg)

Włączenie/wyłączenie prądu stałego: Naciśnij przycisk zasilania na pilocie

### **Aktual. Scalar FW**

Aktualizacja Scalar FW przez USB.

### **Reset opcji zaawansowan.**

Zerowanie wszystkich ustawień za wyjątkiem {Data i czas} w menu Opcje zaaw. do wartości fabrycznych.

1. Naciśnij przycisk [OK] lub [-] w celu przejścia do podmenu.

Naciśnij przycisk [-] lub [-] w celu wyboru {Resetuj} i naciśnij przycisk [OK], w celu przywrócenia ustawień do wartości fabrycznych.

Naciśnij przycisk [<br/>  $\bigcirc$ ] lub wybierz {Anuluj} i naciśnij przycisk [OK], w celu anulowania i powrotu do poprzedniego menu.

# <span id="page-38-0"></span>**6. Tryb wejścia**

## **Obsługa taktowania VGA/DVI:**

![](_page_38_Picture_529.jpeg)

#### Obsługa taktowania wideo (HDMI/DVD HD/DVI)

![](_page_39_Picture_146.jpeg)

• Jakość tekstu PC jest optymalna w trybie FHD 1920 x 1080, 60 Hz.

- Wygląd ekranu wyświetlacza komputera PC zależy od producenta (i określonej wersji Windows).
- Sprawdź podręcznik instrukcji komputera PC w celu uzyskania informacji o podłączeniu komputera PC do wyświetlacza.
- Jeśli istnieje tryb częstotliwości pionowej i poziomej, wybierz 60 Hz (w pionie) i 31,5 kHz (w poziomie). W niektórych przypadkach po wyłączeniu zasilania komputera PC (lub po odłączeniu komputera PC) na ekranie mogą pojawić się nienormalne sygnały (takie jak paski). W takiej sytuacji naciśnij przycisk [WEJŚCIE] w celu przejścia do trybu wideo. Należy także sprawdzić, czy komputer PC jest podłączony.
- Gdy sygnały synchronizacji poziomej są nieregularne w trybie RGB, sprawdź tryb oszczędzania energii komputera PC lub połączenia kablowe.
- Tabela ustawień wyświetlania jest zgodna ze standardami IBM/VESA i opiera się na wejściu analogowym.
- Tryb obsługi DVI odnosi się do tego samego co tryb obsługi PC.
- Najlepsze taktowanie dla częstotliwości pionowej w każdym trybie to 60 Hz.
- Brak obsługi YCbCr 444 BT2020 Non-const.

# <span id="page-40-0"></span>**7. Polityka defektów pikseli**

Dokładamy wszelkich starań w celu zapewnienia najwyższej jakości produktów i stosujemy jedne z najbardziej zaawansowanych procesów produkcyjnych, jak również rygorystyczną kontrolę jakości. Jednakże, czasami nie można uniknąć defektów pikseli lub subpikseli paneli PDP/TFT stosowanych w wyświetlaczach plazmowych i LCD. Żaden producent nie może zagwarantować wykluczenia defektu pikseli ze wszystkich paneli, firma Philips gwarantuje natomiast, że każdy wyświetlacz plazmowy i LCD, w którym stwierdzi się niedopuszczalną ilość defektów, zostanie naprawiony lub wymieniony w ramach gwarancji, na warunkach gwarancji lokalnej.

W tej informacji objaśniono różne rodzaje defektów pikseli i określono dopuszczalny poziom defektów dla ekranu LCD. Aby wyświetlacz został zakwalifikowany do naprawy na podstawie gwarancji, liczba defektów pikseli musi przekraczać określony poziom, jak wskazano w tabeli referencyjnej. Jeśli defekty pikseli ekranu LCD mieszczą się w zakresie specyfikacji, wymiana gwarancyjna/żądanie naprawy zostaną odrzucone. Dodatkowo, ponieważ niektóre rodzaje lub kombinacje defektów pikseli są bardziej widoczne niż inne, firma Philips ustala dla nich nawet wyższe standardy jakości.

## **7.1. Piksele i subpiksele**

![](_page_40_Figure_4.jpeg)

Piksel lub inaczej element obrazu, składa się z trzech subpikseli w kolorach podstawowych: czerwonym, zielonym i niebieskim. Wiele pikseli tworzy razem obraz. Gdy świecą wszystkie subpiksele danego piksela, trzy kolorowe subpiksele wyglądają jak pojedynczy biały piksel. Kiedy wszystkie subpiksele są ciemne, trzy kolorowe subpiksele wyglądają jak pojedynczy czarny piksel. Inne kombinacje świecących i ciemnych subpikseli wyglądają jak pojedyncze piksele innych kolorów.

## **7.2. Rodzaje defektów pikseli + definicja punktu**

Piksele i subpiksele są wyświetlane na ekranie w różny sposób. Istnieją trzy kategorie defektów pikseli, a każda z nich obejmuje kilka rodzajów defektów subpikseli.

### **Definicja punktu = Co to jest uszkodzony "punkt"? :**

Jeden lub więcej uszkodzonych, sąsiadujących ze sobą subpikseli określa się jako jeden "punkt". Liczba uszkodzonych subpikseli nie ma znaczenia dla definicji uszkodzonego punktu. Oznacza to, że uszkodzony punkt może składać się z jednego, dwóch lub trzech uszkodzonych subpikseli, które mogą być ciemne lub świecić.

![](_page_40_Figure_10.jpeg)

Jeden punkt = jeden piksel; składa się z trzech subpikseli czerwonego, zielonego i niebieskiego.

## **7.3. Defekty jasnych punktów**

Defekty jasnych punktów wyglądają tak, jakby piksele lub subpiksele stale świeciły lub stale były "włączone". Można wyróżnić następujące typy defektów jasnych punktów:

![](_page_40_Figure_14.jpeg)

## <span id="page-41-0"></span>**7.4. Defekty ciemnych punktów**

Defekty czarnych punktów wyglądają tak, jakby piksele lub subpiksele były stale ciemne lub stale "wyłączone". Poniżej znajdują się przykłady defektów czarnych punktów:

![](_page_41_Figure_2.jpeg)

## **7.5. Bliskość defektów pikseli**

Ponieważ mogą być bardziej zauważalne defekty pikseli i subpikseli tego samego rodzaju, znajdujące się niedaleko siebie, firma Philips określa również tolerancje bliskości defektów pikseli. Tabela poniżej zawiera właściwe specyfikacje:

- Dozwolona liczba sąsiadujących ciemnych punktów = (sąsiadujące ciemne punkty = 1 para ciemnych punktów)
- Minimalna odległość pomiędzy ciemnymi punktami
- Łączna liczba wszystkich uszkodzonych punktów

## **7.6. Tolerancje defektów pikseli**

Aby panel PDP/TFT wyświetlacza plazmowego/LCD Philips został zakwalifikowany w okresie gwarancyjnym do naprawy z powodu defektów pikseli, muszą w nim wystąpić defekty pikseli przekraczające tolerancje podane w tabeli poniżej.

![](_page_41_Picture_207.jpeg)

UWAGA: \* Defekty 1 lub 2 sąsiadujących subpikseli = 1 defekt punktu

## **7.7. MURA**

Ciemne punkty lub plamki mogą być czasami widoczne w niektórych panelach ciekłokrystalicznych (LCD). Efekt ten jest określany w branży jako Mura, co jest japońskim odpowiednikiem terminu "nierówność". Termin ten jest wykorzystywany do opisu nieregularnego wzoru lub obszaru, w którym, w pewnych warunkach, występuje niejednolitość ekranu. Mura to wynik nierówności warstwy ciekłokrystalicznej, w większości przypadków spowodowany długim działaniem, przy wysokiej temperaturze otoczenia. Efekt Mura jest dobrze znany w przemyśle i jest nienaprawialny. Nie jest on także objęty warunkami gwarancji.

Efekt Mura został dostrzeżony od momentu wprowadzenia technologii LCD, w przypadku większych ekranów, przy działaniu w cyklu 24/7 i przy działaniu wielu wyświetlaczy przy słabym oświetleniu. Wszystkie te czynniki zwiększają możliwość efektu Mura w wyświetlaczach.

## **JAK STWIERDZIĆ EFEKT MURA**

Istnieje wiele symptomów Mura i wiele przyczyn. Kilka z nich wymieniono poniżej:

- Zanieczyszczenia lub obce cząstki w matrycy ciekłokrystalicznej
- Nierówna dystrybucja matrycy LCD podczas produkcji
- Niejednolita dystrybucja luminancji podświetlenia
- Naprężenie panelu podczas montażu
- Wady w komórkach LCD
- Naprężenia wywołane temperaturą wydłużone działanie przy wysokiej temperaturze

## **JAK UNIKNĄĆ EFEKTU MURA**

Chociaż nie gwarantujemy każdorazowego całkowitego usunięcia efektu Mura, ogólnie efekt Mura można zminimalizować jedną z podanych metod:

- Obniżenie jasności podświetlenia
- Używanie wygaszacza ekranu
- Obniżenie temperatury w pobliżu urządzenia

# <span id="page-42-0"></span>**8. Czyszczenie i rozwiązywanie problemów**

## **8.1. Czyszczenie**

### **Ostrzeżenie dotyczące używania wyświetlacza**

- Nie należy przybliżać rąk, twarzy lub obiektów do otworów wentylacyjnych wyświetlacza. Górna część wyświetlacza jest zwykle bardzo gorąca, ponieważ przez otwory wentylacyjne wychodzi powietrze o wysokiej temperaturze. Zbyt duże przybliżenie części ciała może spowodować poparzenia lub obrażenia osobiste. Umieszczenie obiektu w pobliżu górnej części wyświetlacza może spowodować uszkodzenia związane z ciepłem obiektu oraz obrażenia użytkownika.
- Przed przeniesieniem monitora należy odłączyć wszystkie kable. Przenoszenie monitora z podłączonymi kablami może spowodować uszkodzenie kabli, a przez to pożar lub porażenie prądem elektrycznym.
- Przed wykonaniem jakichkolwiek procedur związanych z czyszczeniem lub konserwacją należy odłączyć wtyczkę zasilania od ściennego gniazda zasilania.

### **Instrukcje czyszczenia panelu przedniego**

- Przedni panel monitora został specjalnie zabezpieczony. Powierzchnię należy delikatnie wytrzeć wyłącznie szmatką do czyszczenia lub miękką, niestrzępiącą się szmatką.
- Jeśli powierzchnia zostanie zabrudzona, miękką, niestrzępiącą się szmatkę należy namoczyć w wodzie z dodatkiem łagodnego detergentu. Szmatkę należy następnie wykręcić, aby usunąć nadmiar płynu. Powierzchnię ekranu należy wytrzeć w celu usunięcia brudu. Następnie należy wysuszyć tego samego rodzaju szmatką.
- Nie należy dopuszczać do zarysowania lub uderzenia powierzchni panelu palcami lub twardymi obiektami dowolnego rodzaju.
- Nie należy stosować substancji lotnych, takich jak substancje w sprayu, rozpuszczalniki czy rozcieńczalniki.

### **Instrukcje czyszczenia obudowy**

- Jeśli obudowa zostanie zabrudzona, należy ją wytrzeć miękką, suchą szmatką.
- leśli obudowa zostanie silnie zabrudzona, niestrzepiąca się szmatkę należy namoczyć w wodzie z dodatkiem łagodnego detergentu. Szmatkę należy następnie wykręcić, aby usunąć możliwie najwięcej wilgoci. Wytrzyj obudowę. Użyj do wytarcia innej suchej szmatki, aż do wysuszenia powierzchni.
- Do czyszczenia plastikowych części nie należy używać środka, który zawiera olej. Tego rodzaju produkt może uszkodzić plastikowe części i spowodować utratę gwarancji.
- Nie należy dopuszczać do kontaktu wody czy detergentu z powierzchnią wyświetlacza. Jeśli do środka urządzenia dostanie się woda lub wilgoć, mogą wystąpić problemy w działaniu oraz niebezpieczeństwo porażenia prądem elektrycznym.
- Nie należy dopuszczać do zarysowania lub uderzania obudowy palcami lub twardymi obiektami dowolnego rodzaju.
- Nie należy stosować do czyszczenia obudowy substancji lotnych, takich jak substancje w sprayu, rozpuszczalniki czy rozcieńczalniki.
- W pobliżu obudowy nie należy umieszczać na dłużej żadnych przedmiotów wykonanych z gumy lub PCW.

# <span id="page-43-0"></span>**8.2. Rozwiązywanie problemów**

![](_page_43_Picture_309.jpeg)

![](_page_44_Picture_102.jpeg)

# <span id="page-45-0"></span>**9. Dane techniczne**

## **Wyświetlacz:**

![](_page_45_Picture_289.jpeg)

## **Złącza wejścia/wyjścia:**

![](_page_45_Picture_290.jpeg)

## **Ogólne:**

![](_page_46_Picture_240.jpeg)

## **Warunki środowiskowe:**

![](_page_46_Picture_241.jpeg)

![](_page_47_Picture_0.jpeg)

2020 © TOP Victory Investments Ltd. Wszelkie prawa zastrzeżone.

Ten produkt został wyprodukowany i jest sprzedawany na odpowiedzialność Top Victory Investments Ltd. oraz Top Victory Investments Ltd. jest gwarantem w odniesieniu do tego produktu. Philips i Philips Shield Emblem to zastrzeżone znaki towarowe Koninklijke Philips N.V., używane na podstawie licencji.

Specyfikacje mogą zostać zmienione bez powiadomienia.